# **Inwentaryzacja rozbudowana – towar**

#### 1. Otwarcie inwentaryzacji.

W nowym

Na loginie z uprawnieniami (np. kierownika) wybieramy menu Magazyn/Inwentaryzacja... (lub klawisz F11 na klawiaturze)

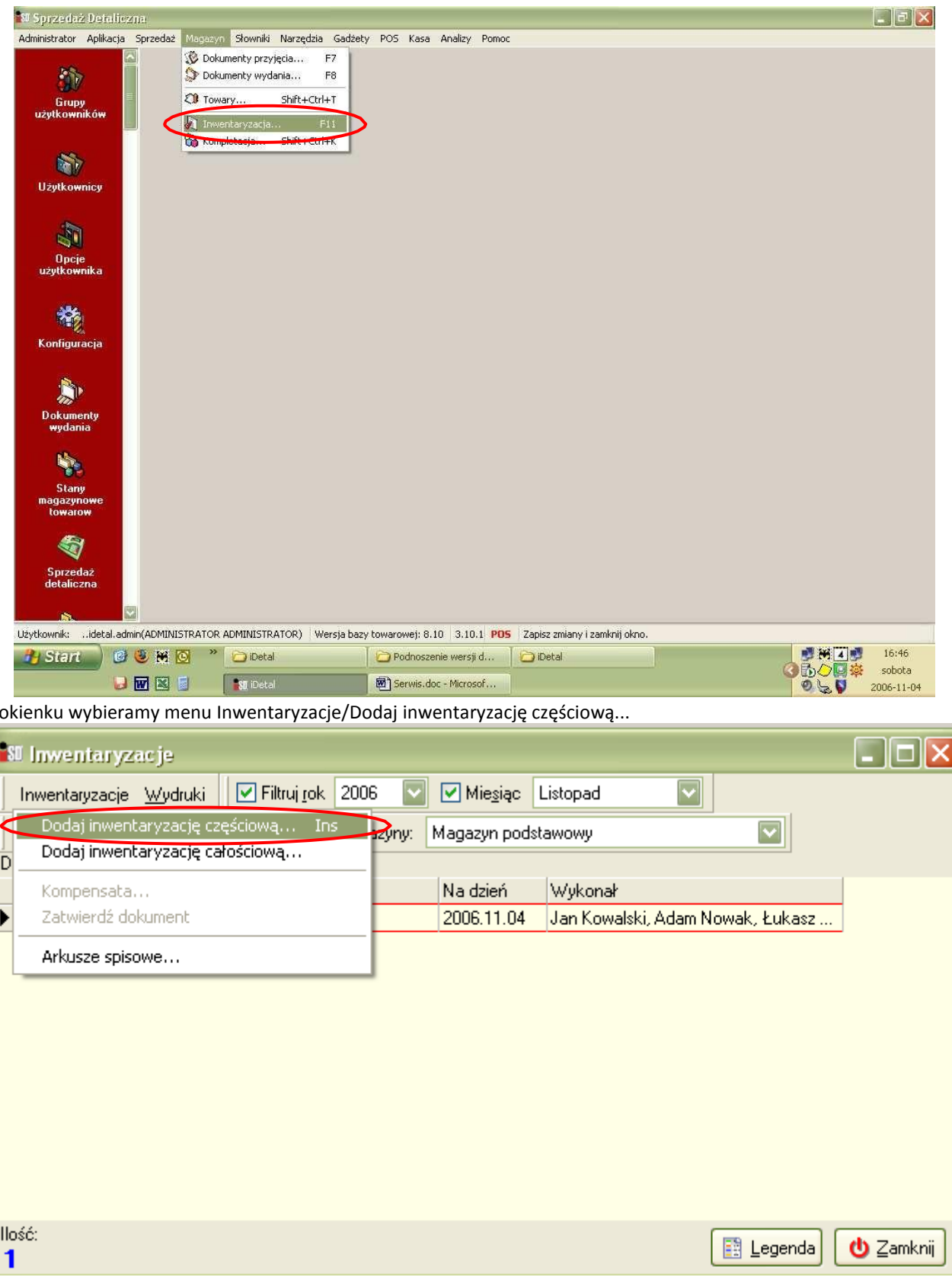

lub ikonę (skrót klawiszowy: Insert na klawiaturze)

Wszystkie dokumenty magazynowe muszą być zatwierdzone, dlatego przed rozpoczęciem inwentaryzacji należy zaległe (odłożone) dokumenty zatwierdzić lub usunąć.

Jeśli wszystkie dokumenty mamy zatwierdzone pojawia się okno tworzenia inwentaryzacji, uzupełniamy je zgodnie z rzeczywistością, wybieramy:

- Rodzaj inwentaryzacji: inwentaryzacja rozbudowana (obsługa komisji inwentaryzacyjnych i arkuszy spisowych),
- w Nazwie wpisujemy nazwę inwentaryzacji
- Wykonał osoby uczestniczące w inwentaryzacji
- Grupa cen drukowana na protokole z inwent. detaliczna (jedyna możliwa do wyboru)

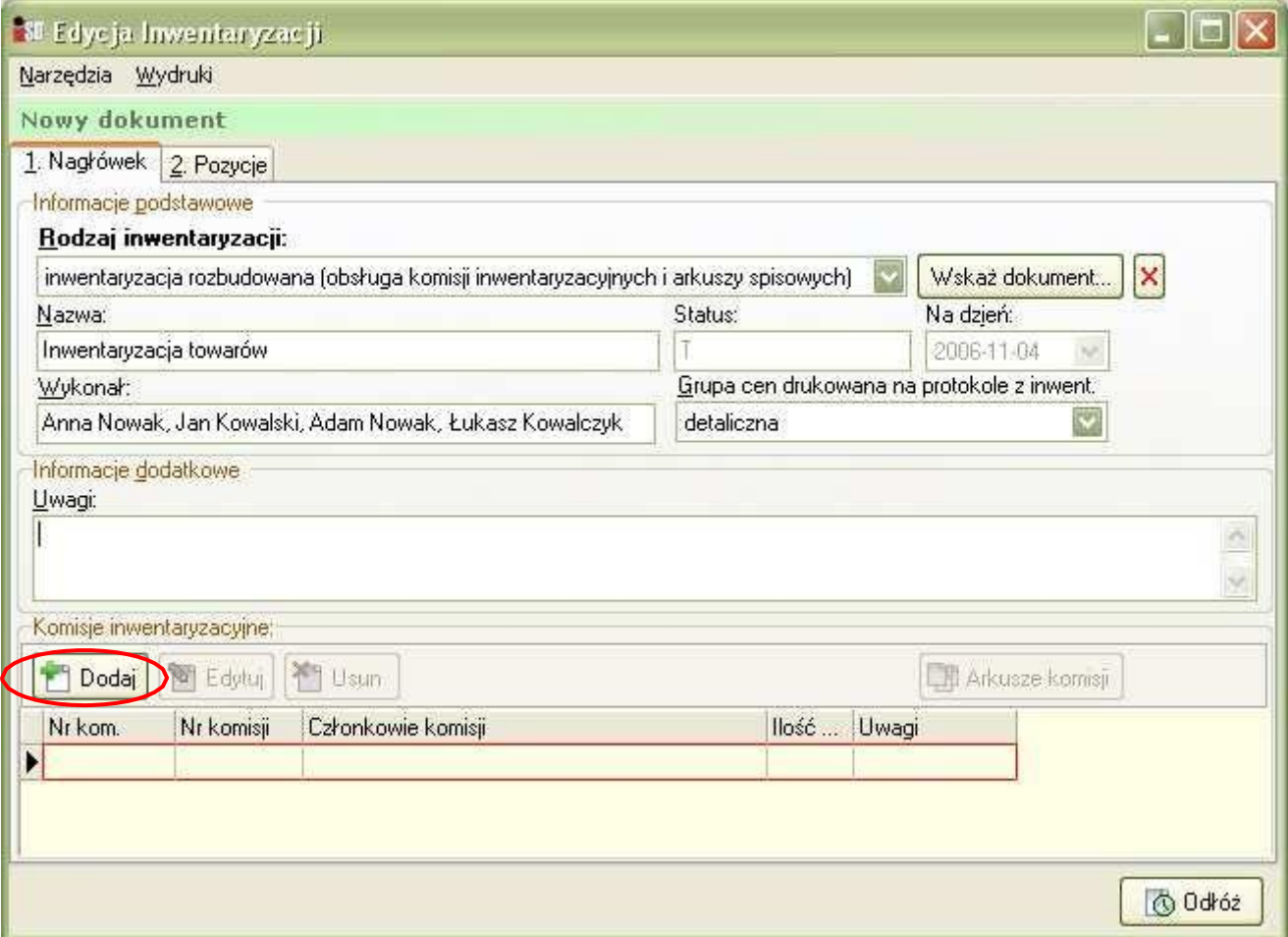

Po naciśnięciu przycisku Dodaj i kilkudziesięciosekundowym czasie oczekiwania uzupełniamy okienko, które się pojawiło:

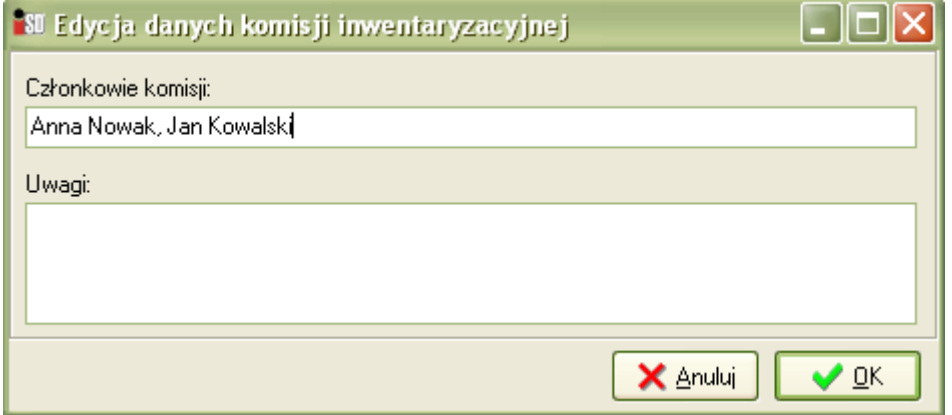

Po wprowadzeniu wszystkich danych przechodzimy na zakładkę 2. Pozycje:

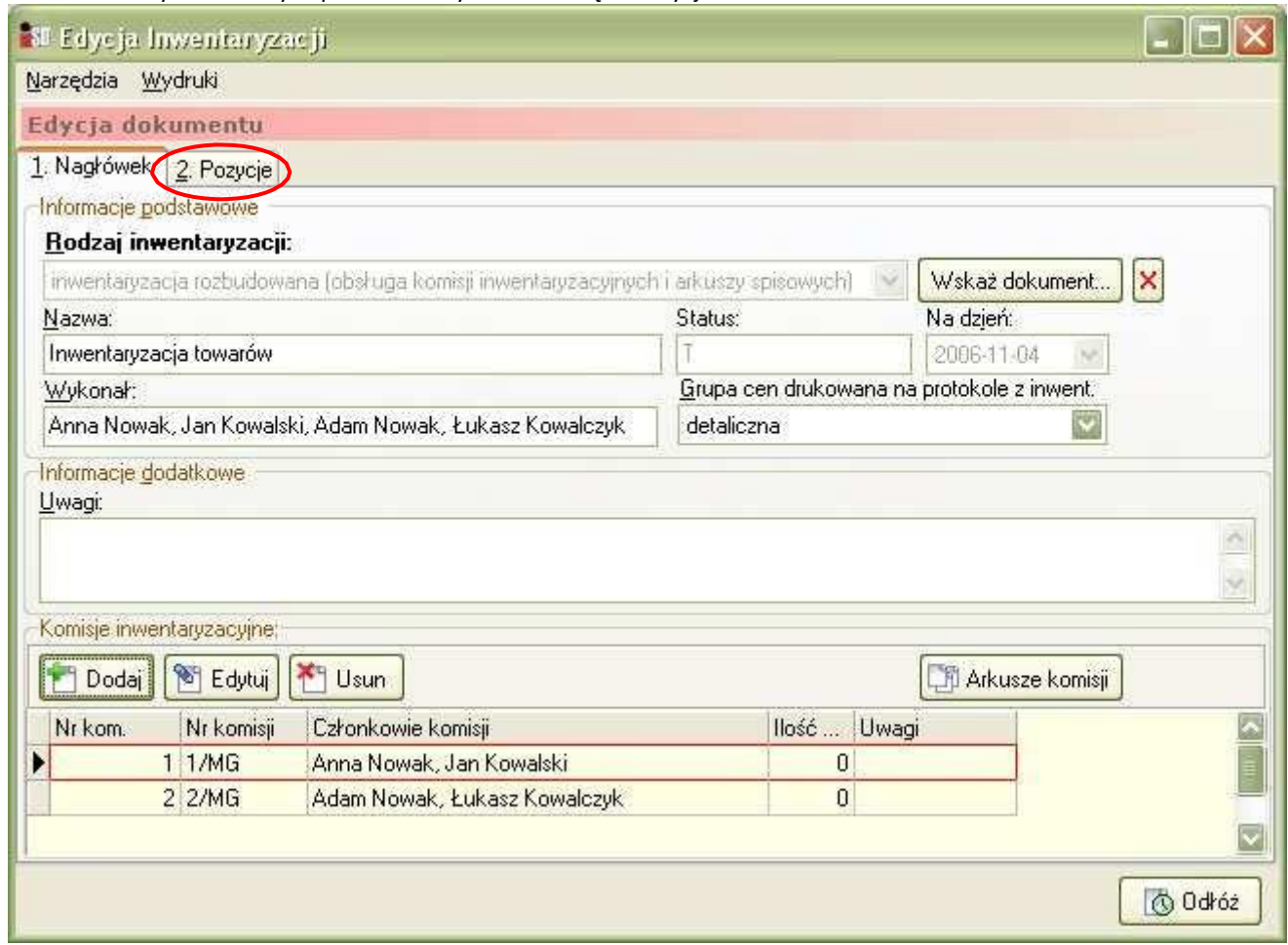

# Wybieramy przycisk Dodaj

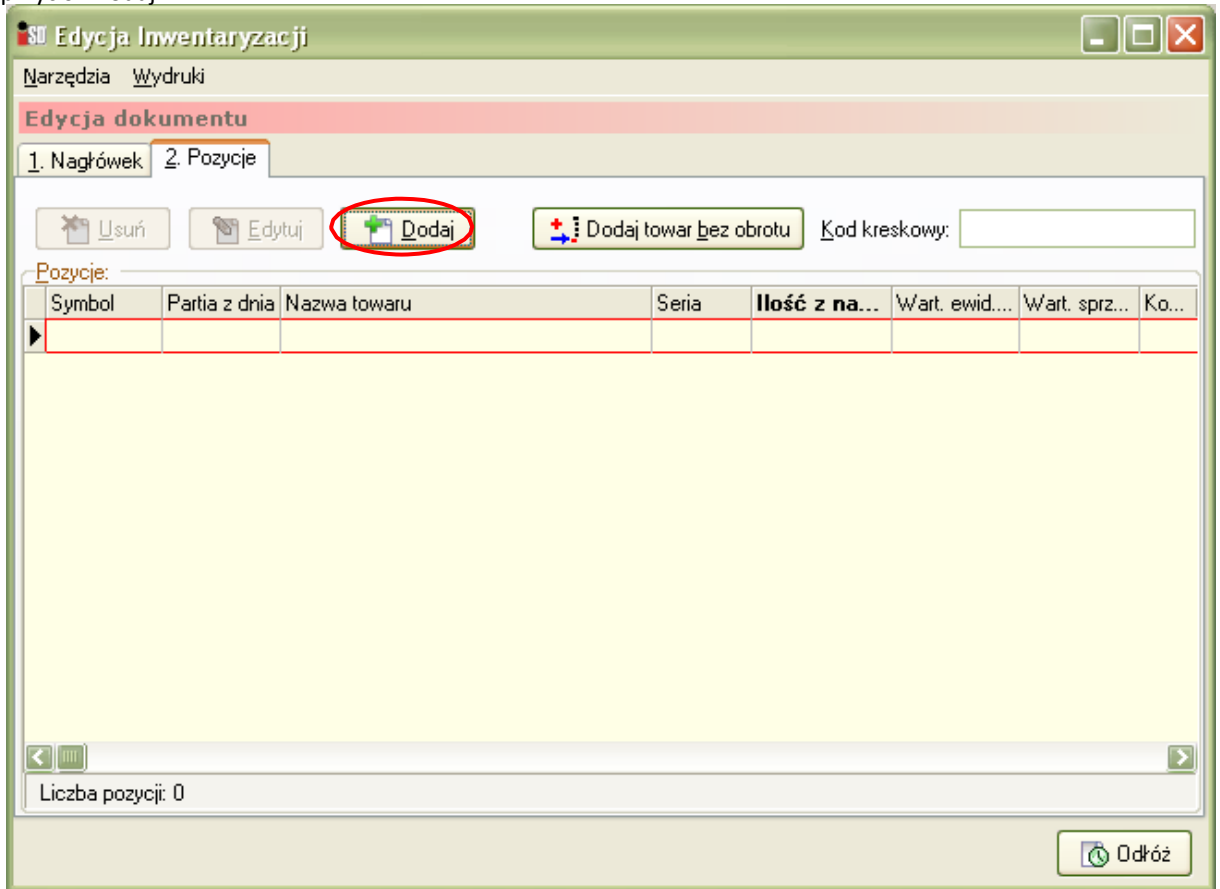

Pojawia się okienko do wyboru towarów w/g zadanych kryteriów. W zakładce 1. Klasy towarowe rozwijamy klasę towarową INWENT, a następnie <niesklasyfikowane>

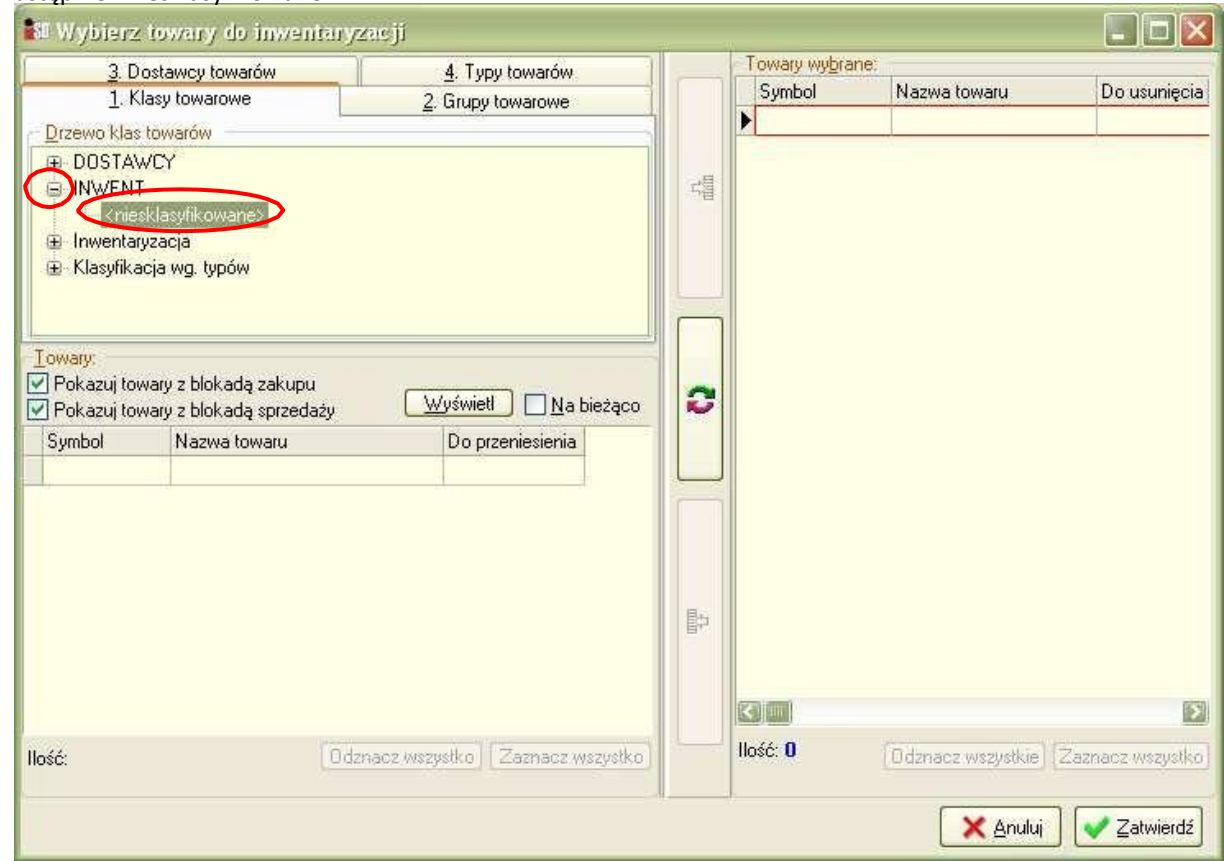

Przechodzimy na zakładkę 3. Dostawcy towarów, wybieramy przycisk Dostawca

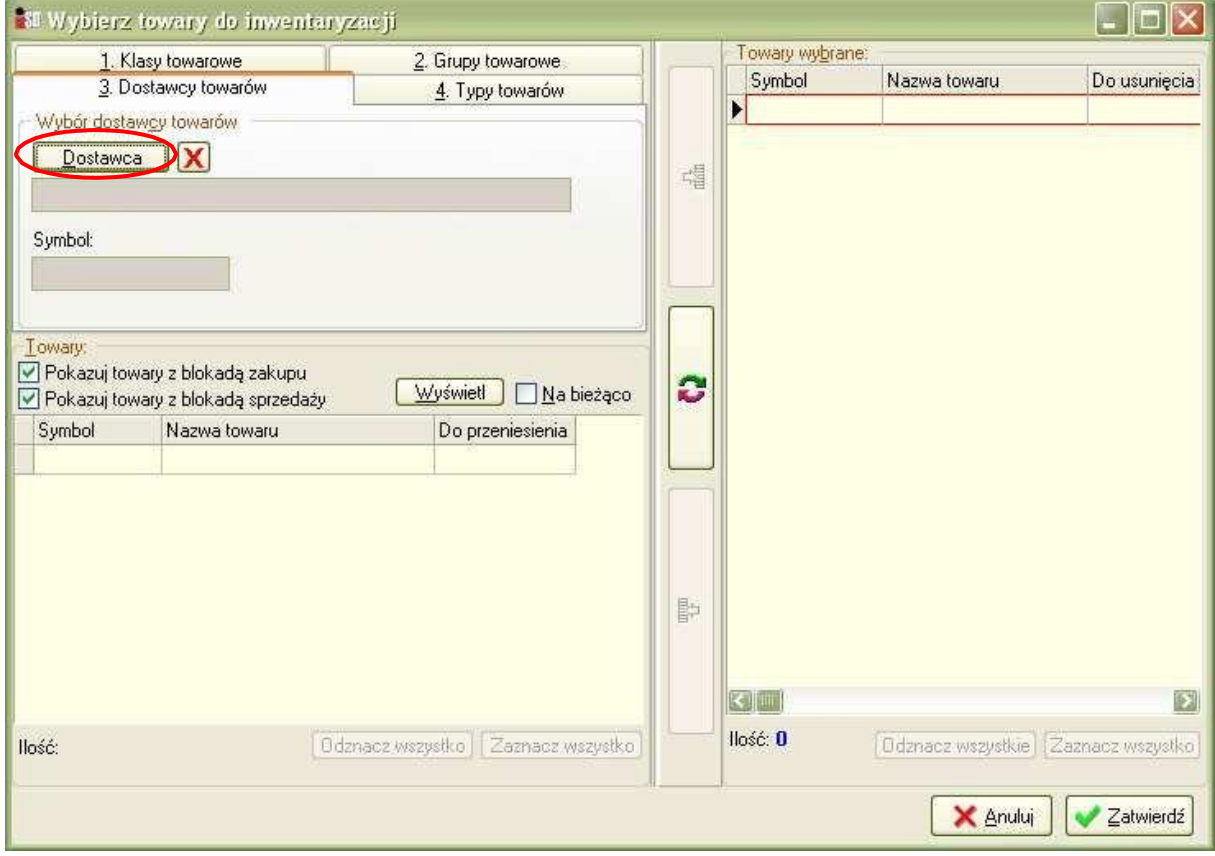

Z listy Kontrahentów wybieramy KOLPORTER S.A.

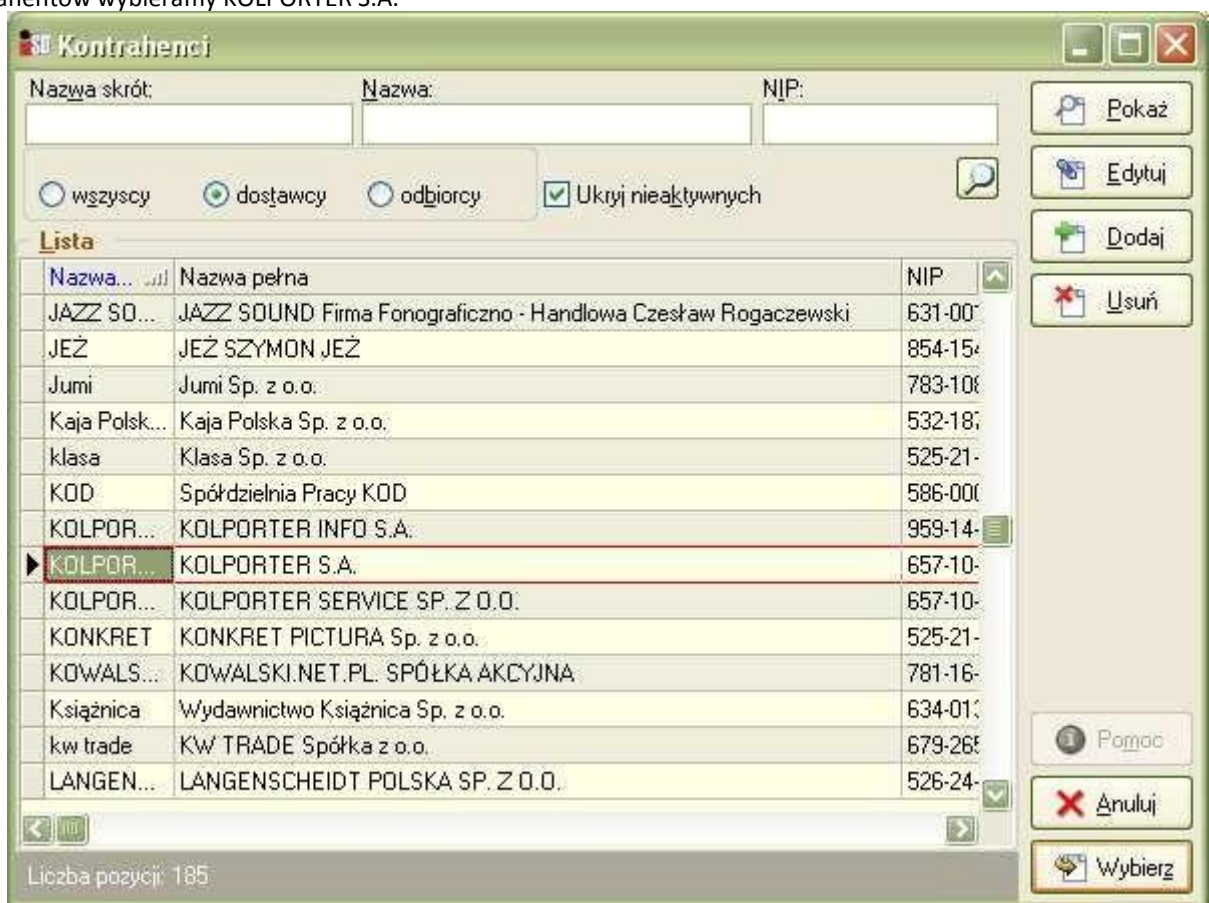

# Następnie wybieramy przycisk Wyświetl

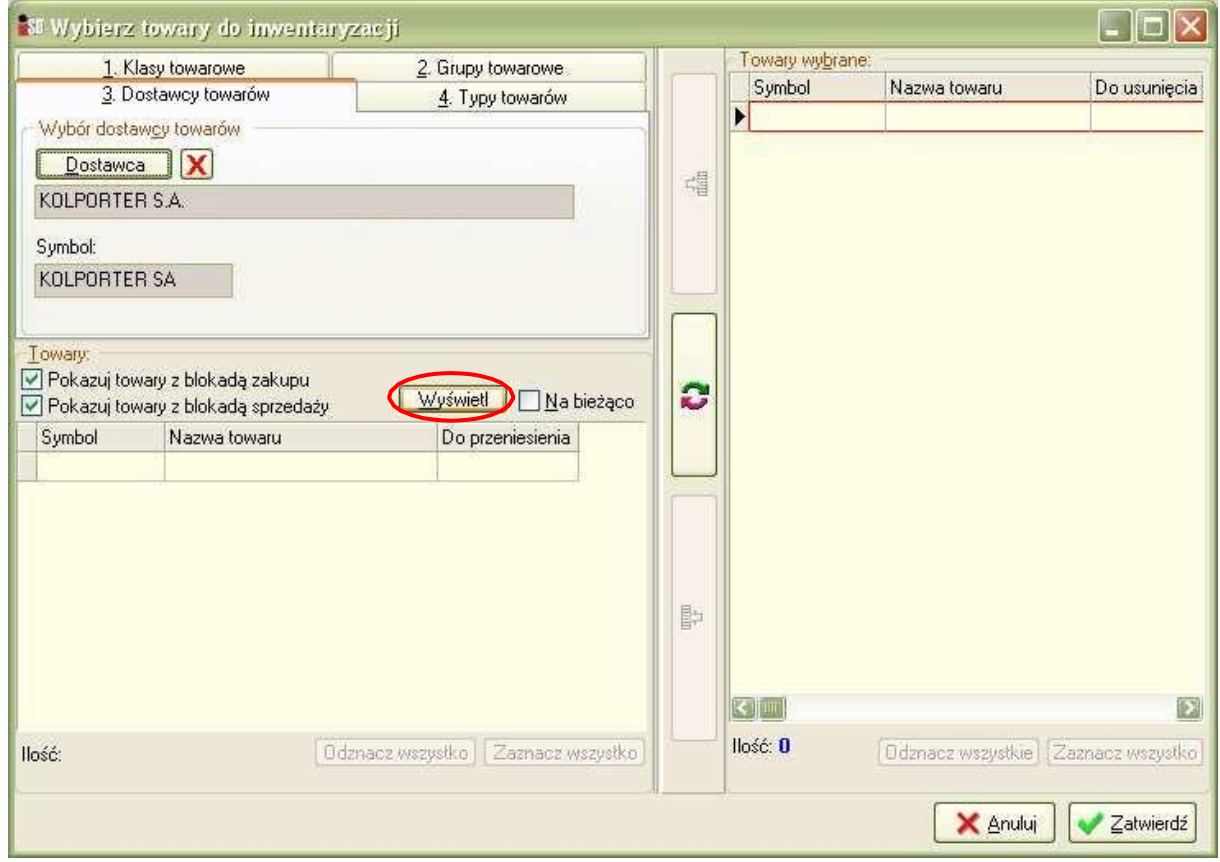

Wybieramy Zaznacz wszystko, a następnie naciskamy na przycisk z zieloną strzałką zaznaczony kółkiem na poniższym rysunku:

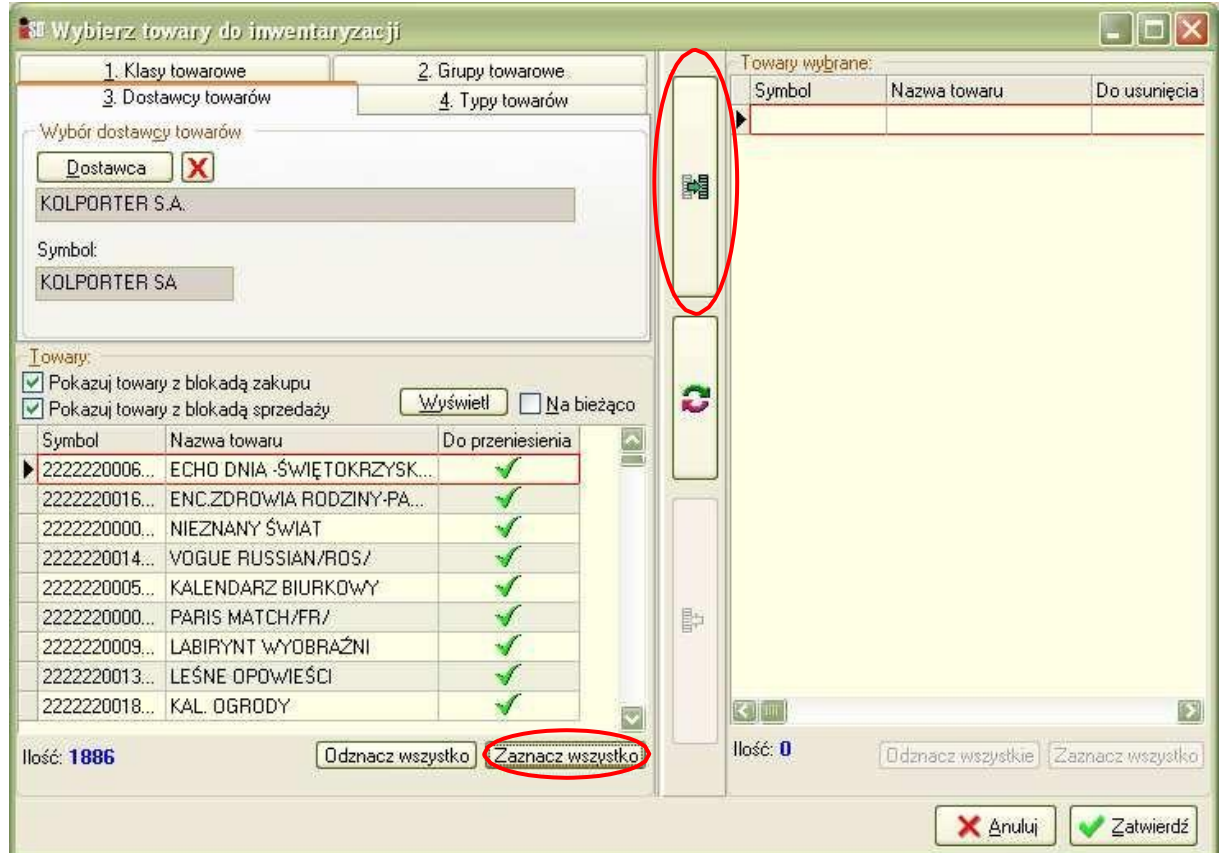

Wszystkie towary od dostawcy KOLPORTER S.A. powinny się wybrać po prawej stronie. Następnie wybieramy czerwony przycisk X (zaznaczony w kółku na rysunku), a następnie Wyświetl

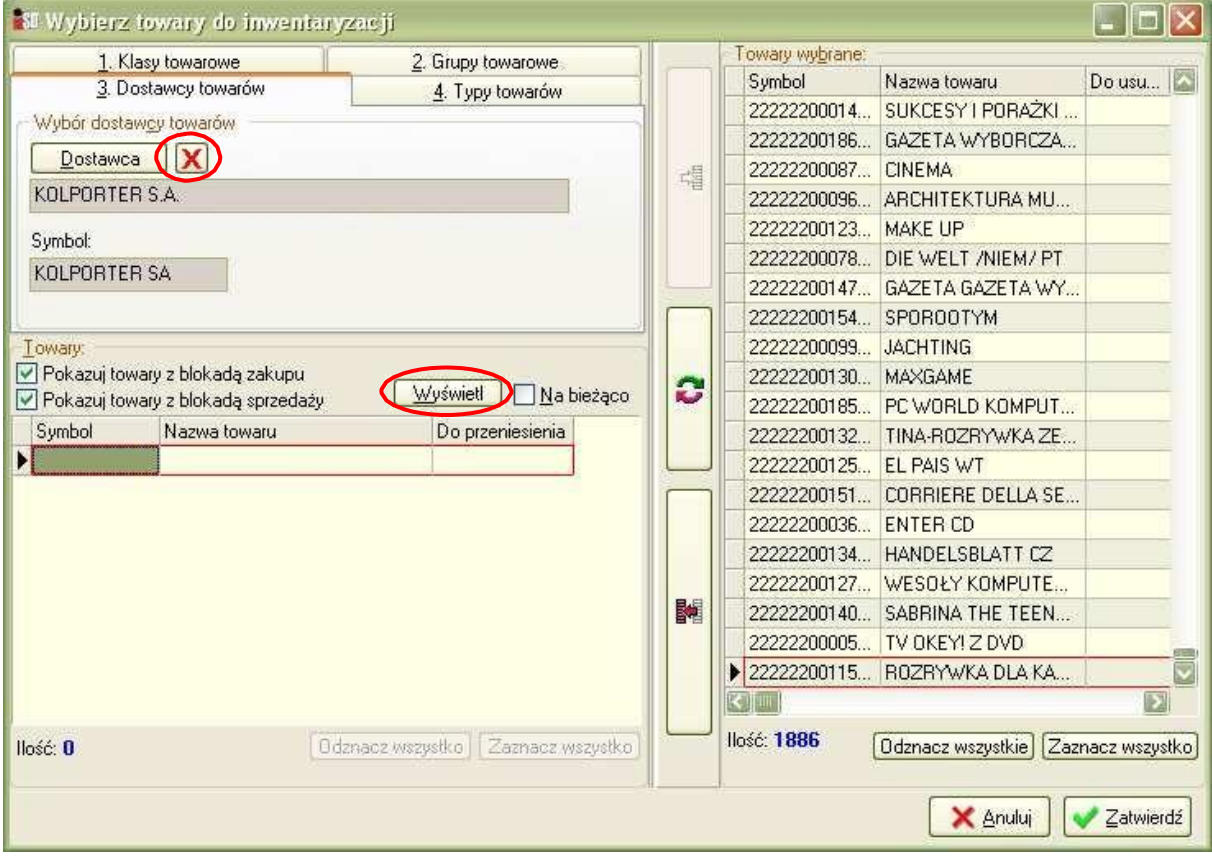

Po wyświetleniu listy towarów kolejno naciskamy po obu stronach okna przycisk Zaznacz wszystko, wybieramy przycisk (Synchronizuj towary) zaznaczony w kółku na rysunku, dzięki czemu nastąpi 'wymiana' towarów stronami, czyli prasa nie zostanie dodana do inwentaryzacji, tylko towary:

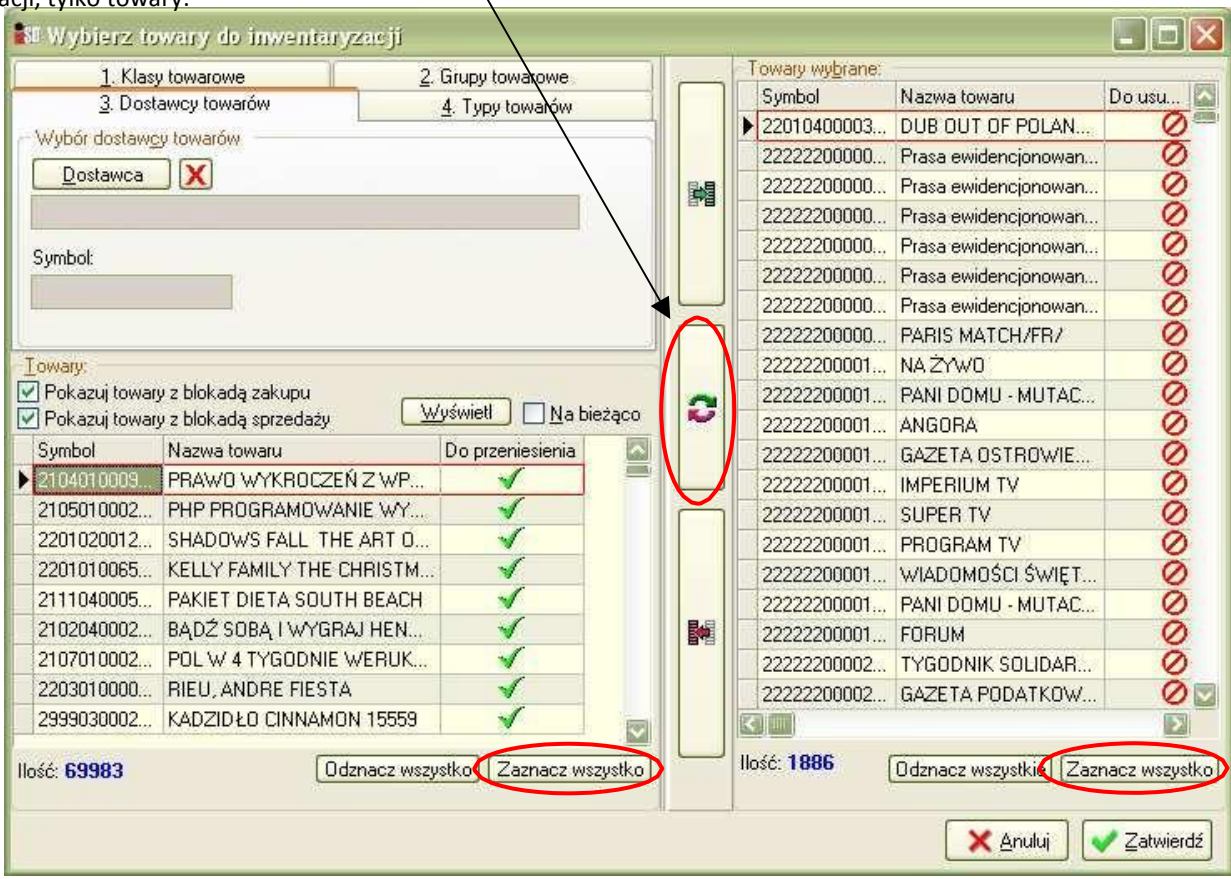

Po zamianie miejscami okno powinno wyglądać podobnie:

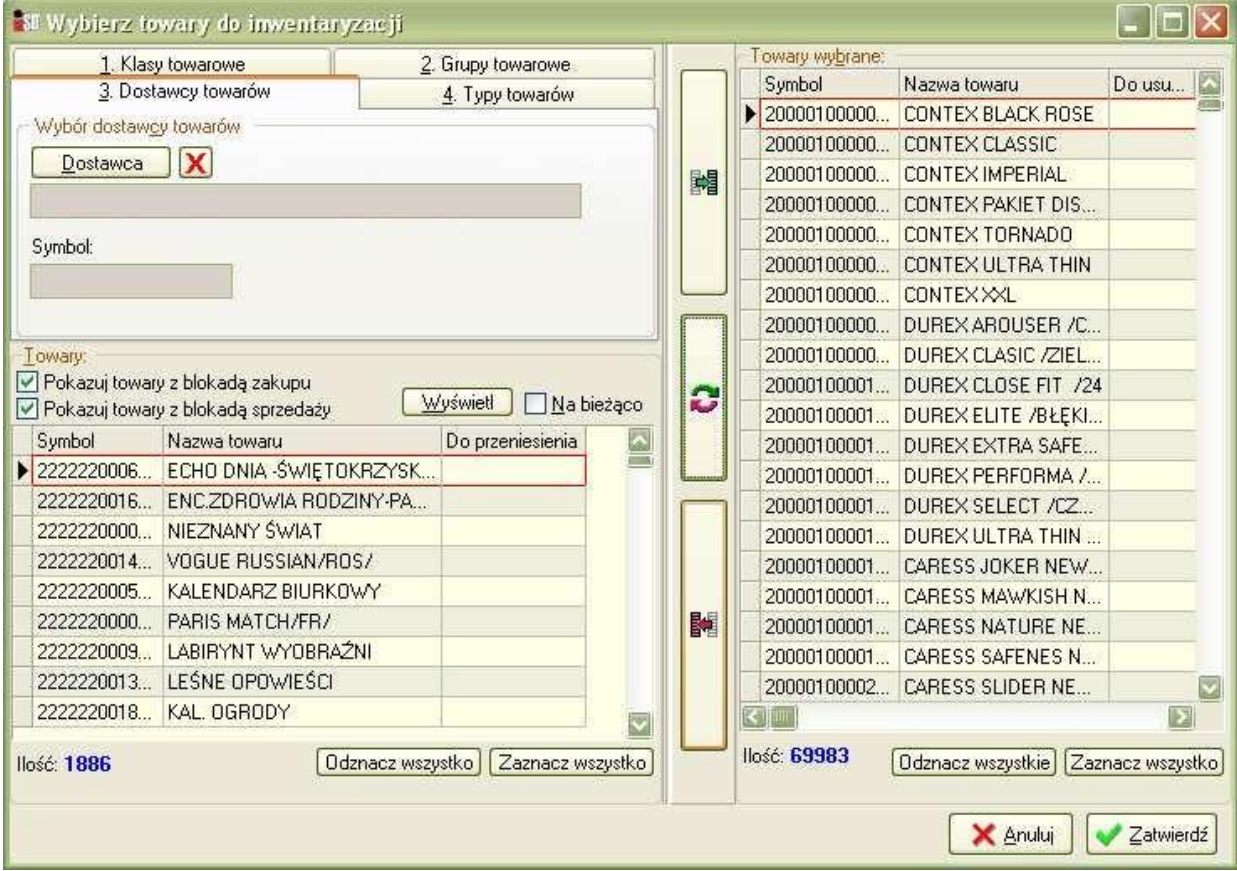

Pojawia się lista towarów jakie będziemy inwentaryzować. Odkładamy inwentaryzację (przycisk Odłóż).

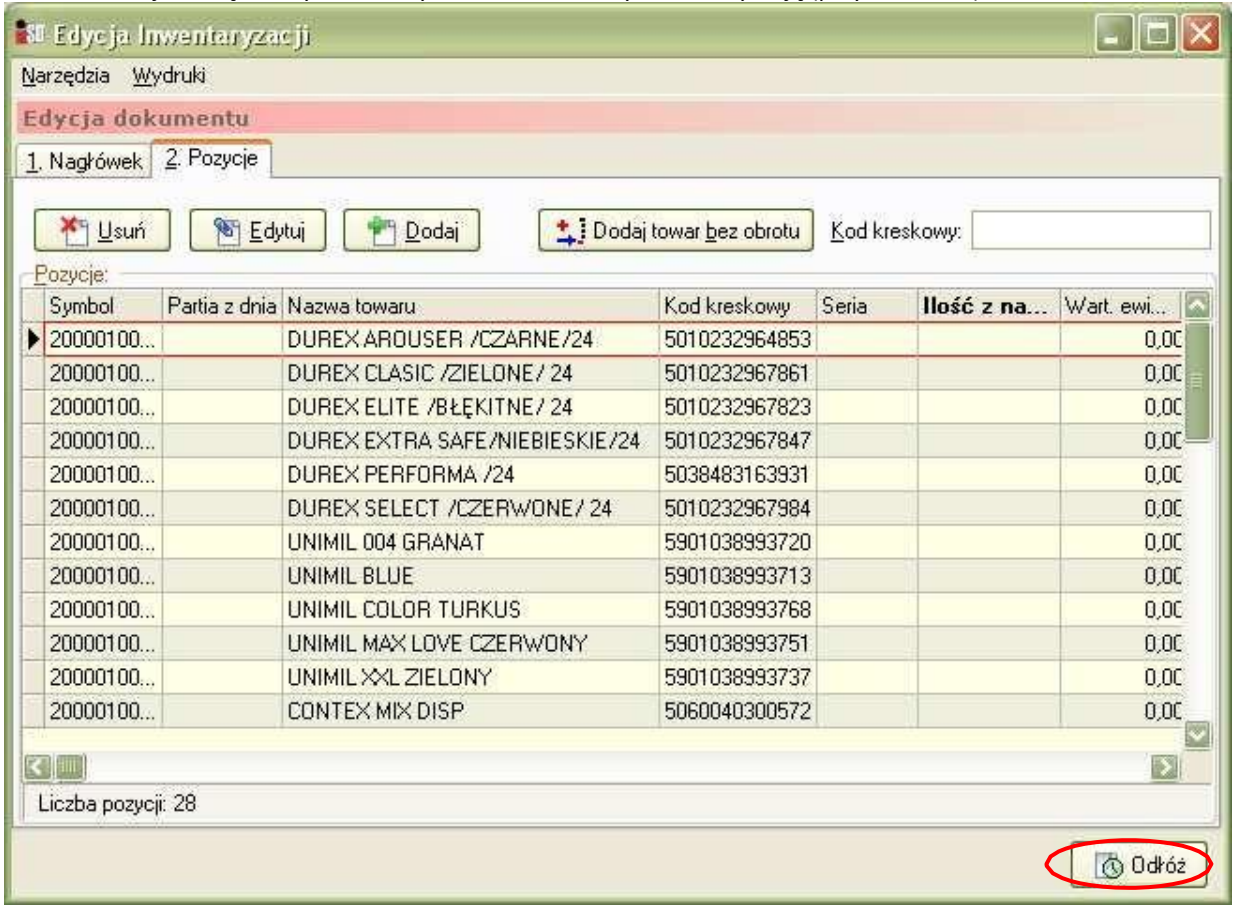

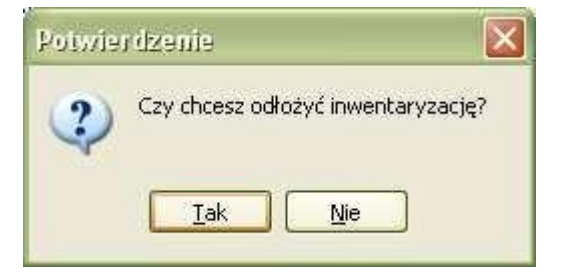

Inwentaryzację towarów można wykonać za pomocą kolektorów Cipher i Opticon jak również za pomocą czytników przy stanowiskach kasowych.

Rozpoczynamy dodawanie arkuszy spisowych do inwentaryzacji. Za pomocą Inwentaryzacje/Arkusze spisowe...

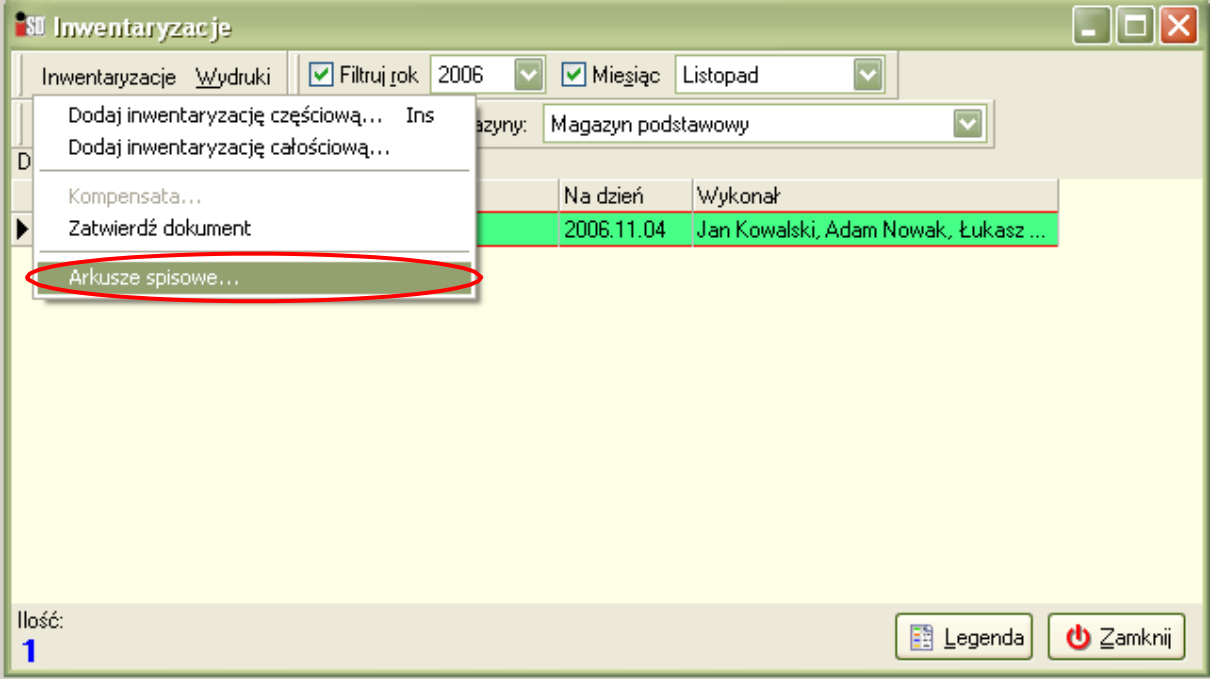

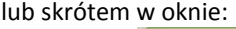

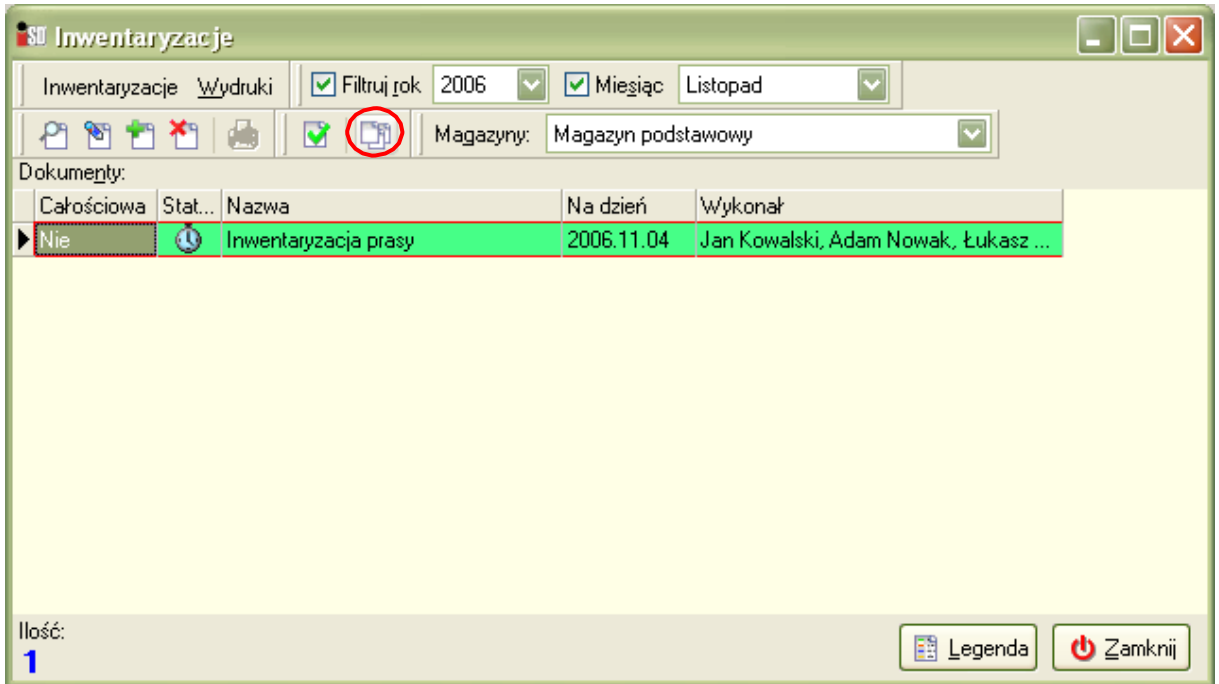

Tworzenie arkuszy spisowych za pomocą kolektora Cipher (stanowisko musi być skonfigurowane do obsługi tego kolektora): Rozpoczynamy dodawanie poszczególnych arkuszy spisowych (jednocześnie na wielu stanowiskach):

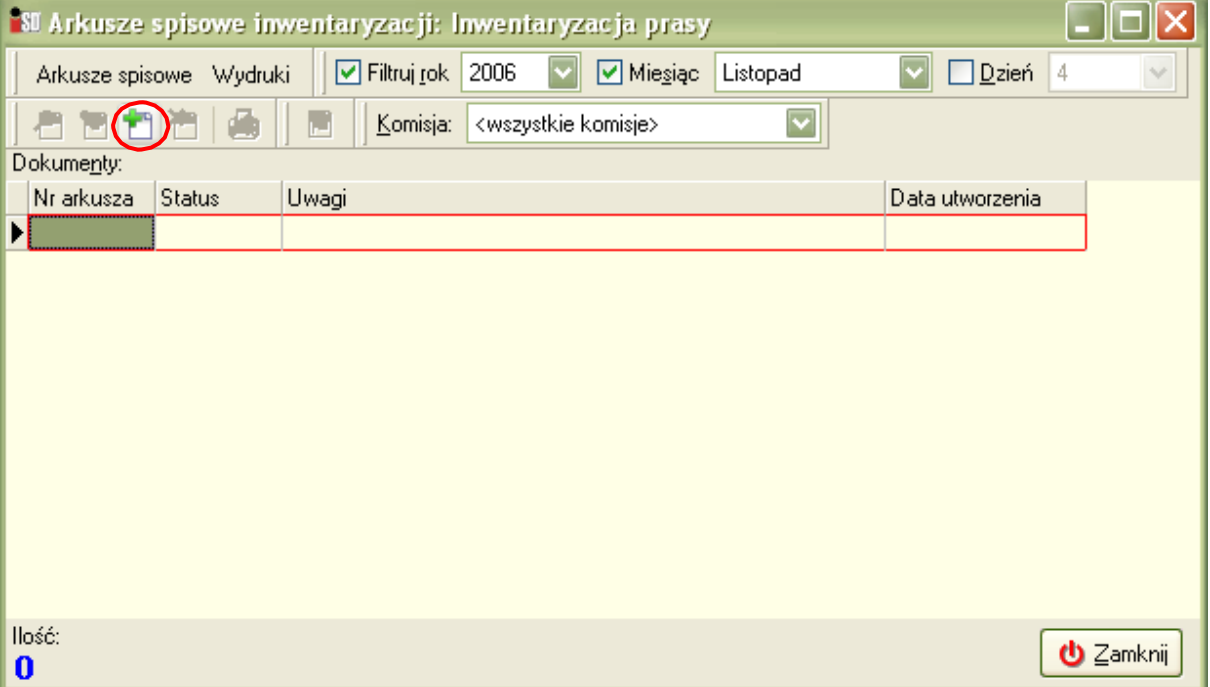

Wskazujemy odpowiednią komisję

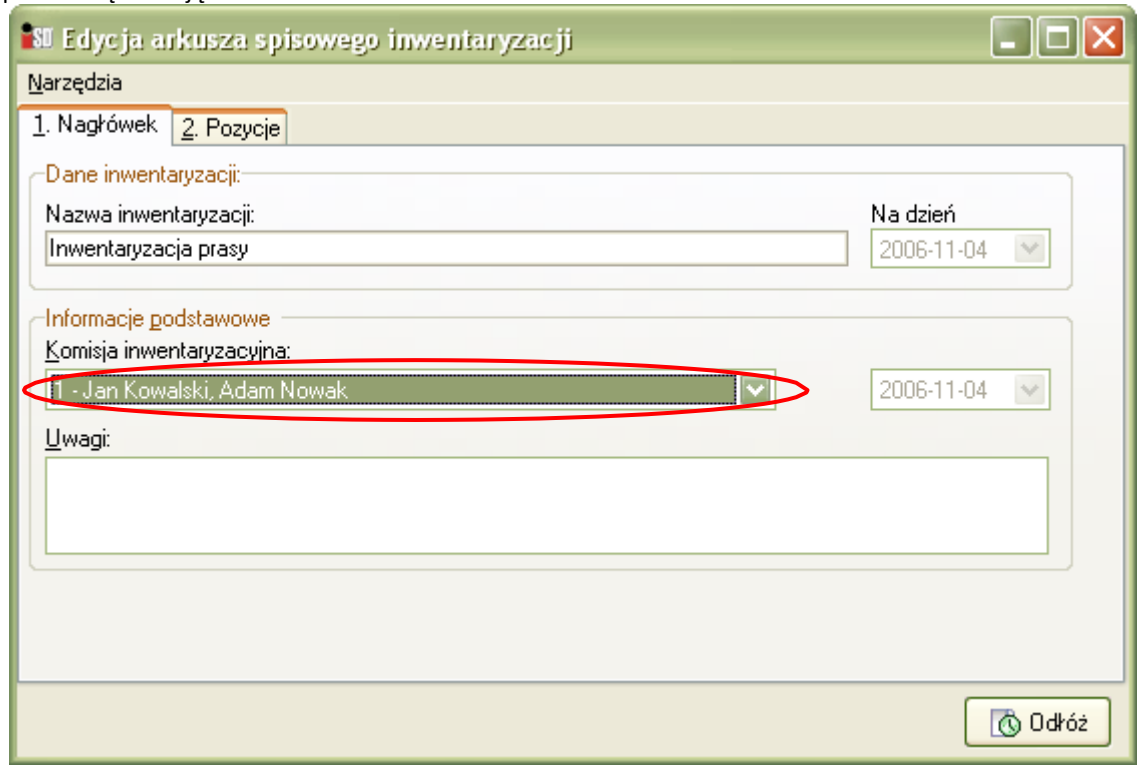

#### Przechodzimy na zakładkę 2. Pozycje

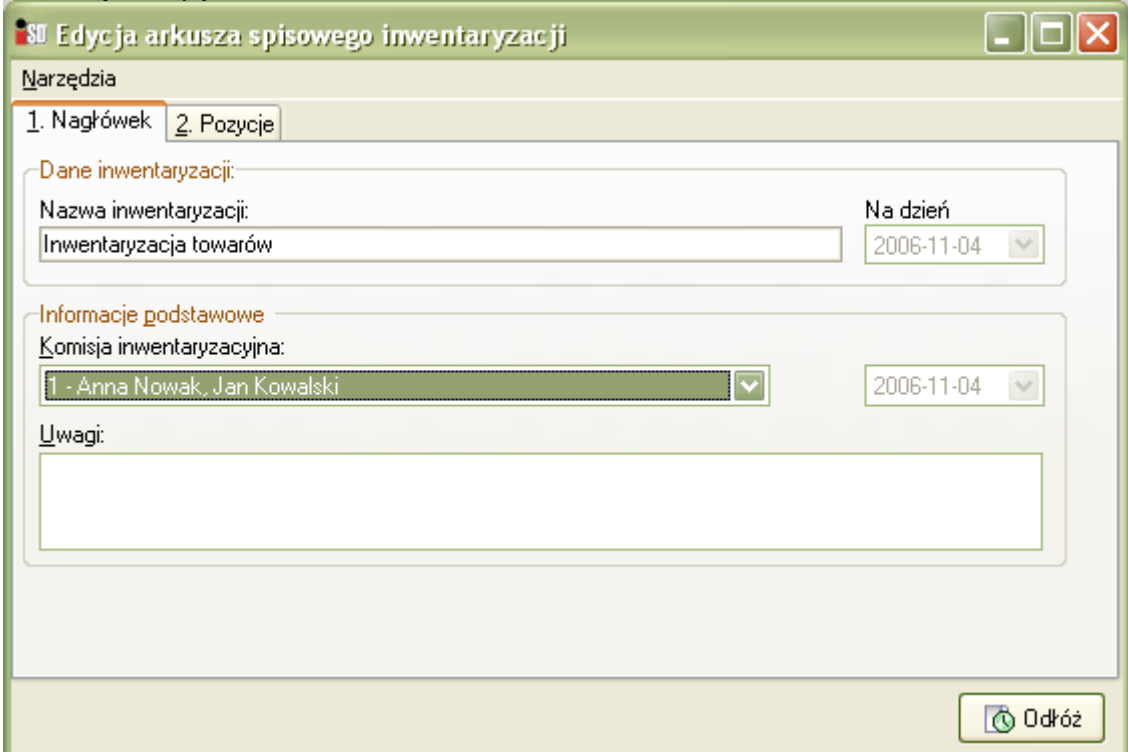

Po przejściu na zakładkę 2. Pozycje ustawiamy kolektor w stacji dokującej, wybieramy opcję 2. Transmisja (przycisk 2), a z programu iDetal wybieramy menu Narzędzia/Odczytaj dane z kolektora Cipher... (Ctrl+O)

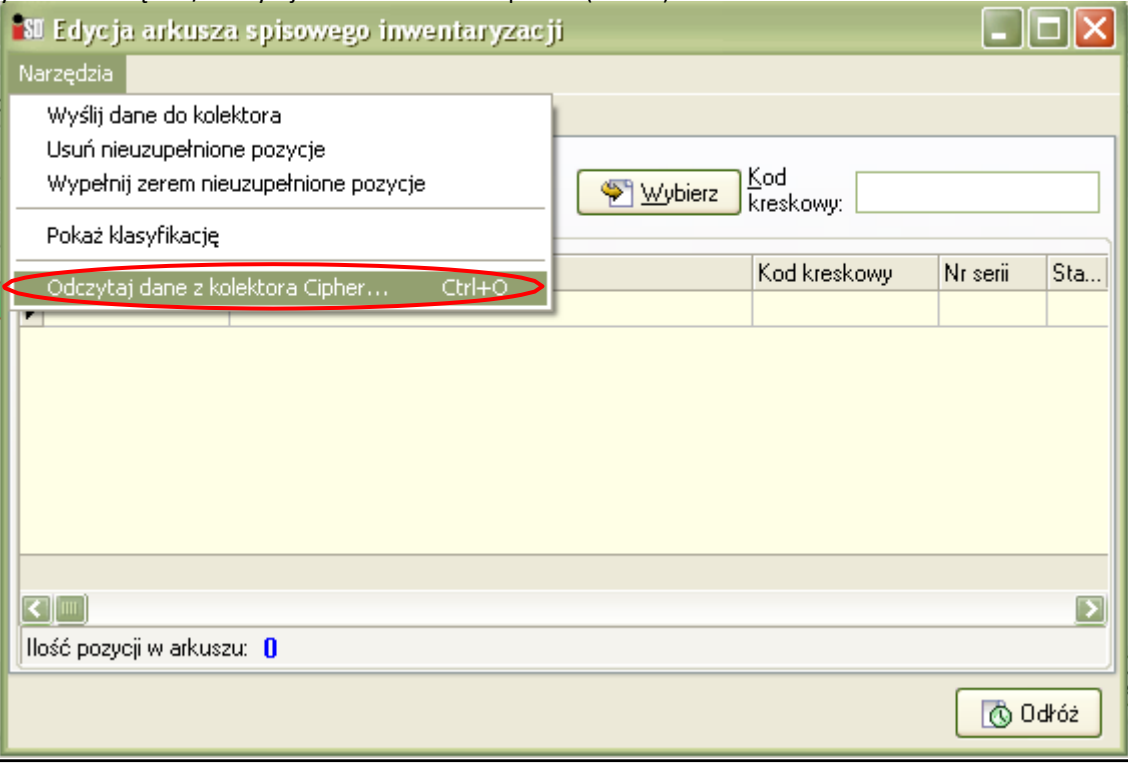

Po tej operacji powinny uzupełnid się pozycje na arkuszu spisowym. Po poprawnym odczycie pojawi się pytanie o usunięcie danych, wybieramy Data file

Tworzenie arkuszy spisowych za pomocą kolektora Opticon (stanowisko musi być skonfigurowane do obsługi tego kolektora): Rozpoczynamy dodawanie poszczególnych arkuszy spisowych (jednocześnie na wielu stanowiskach), w tym celu wybieramy komisję:

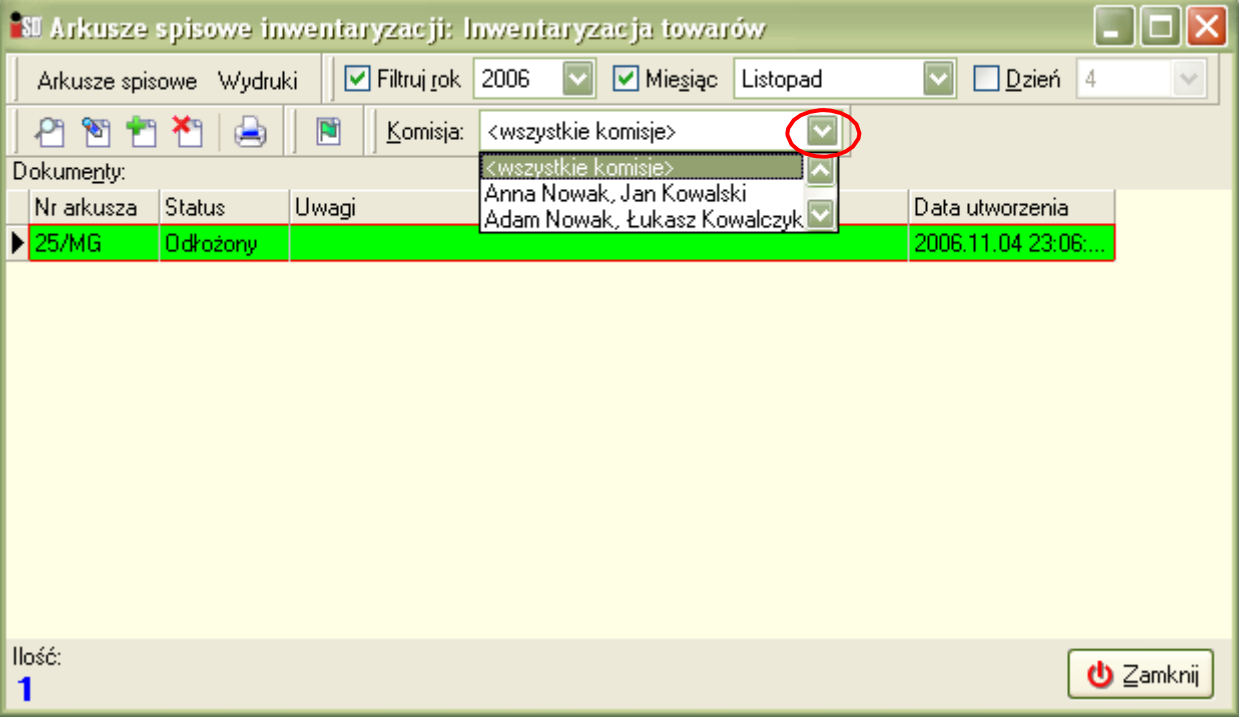

Ustawiamy kolektor w stacji dokującej, w jego MENU GLOWNYM wybieramy: 1 Inwentaryzacja / 3 Wysylanie / 1 Spisow inwent. potwierdzamy ENT na klawiaturze, a następnie wybieramy menu Arkusze spisowe/Utwórz na podstawie danych z kolektora Opticon Ctrl+U

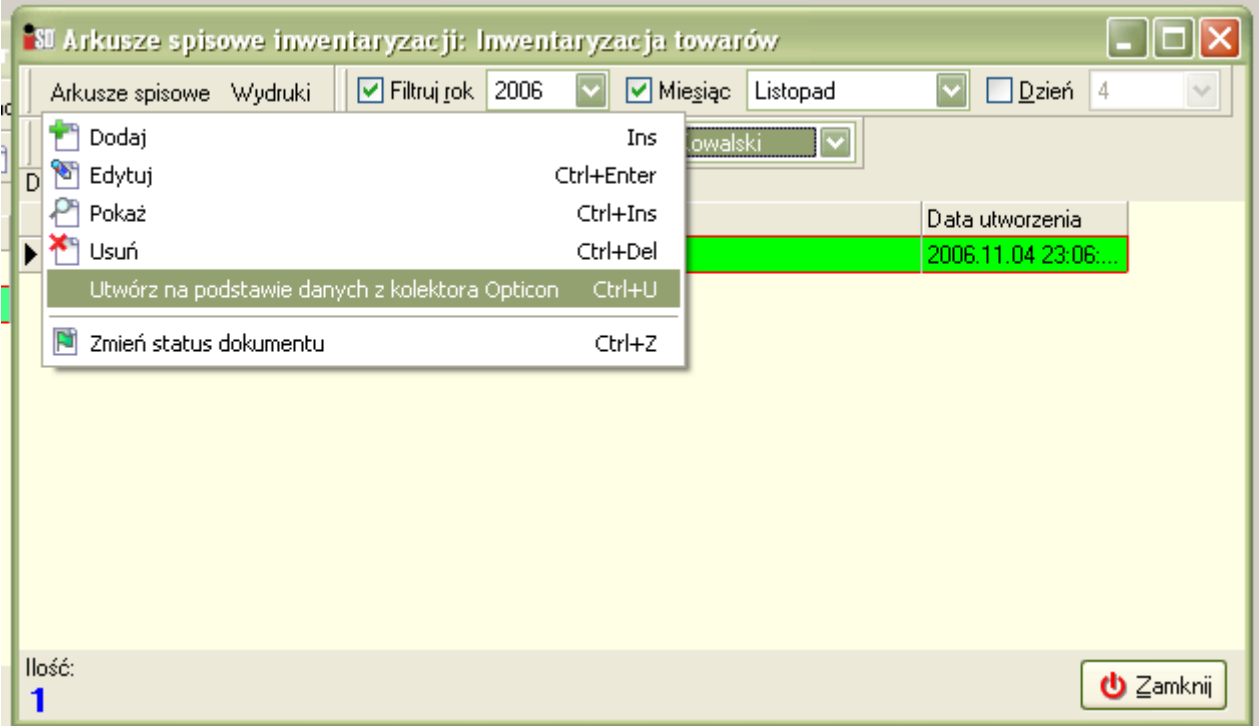

Po tej operacji powinny utworzyć się arkusze spisowe z kolektora. Po poprawnym odczycie powinniśmy wybrać na kolektorze: w MENU GLOWNE: 1 Inwentaryzacja / 5 Usuwan. danych (hasło: 1234)

Tworzenie arkuszy spisowych za pomocą czytników przy stanowiskach kasowych:

Rozpoczynamy dodawanie poszczególnych arkuszy spisowych (jednocześnie na wielu stanowiskach):

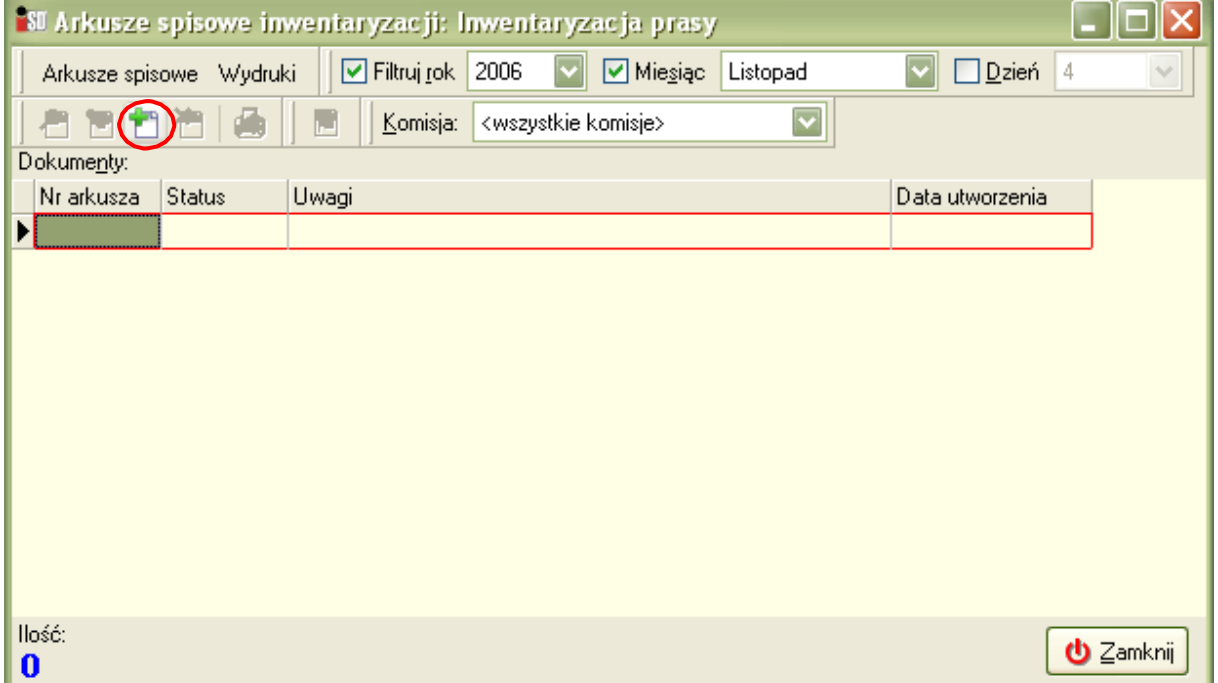

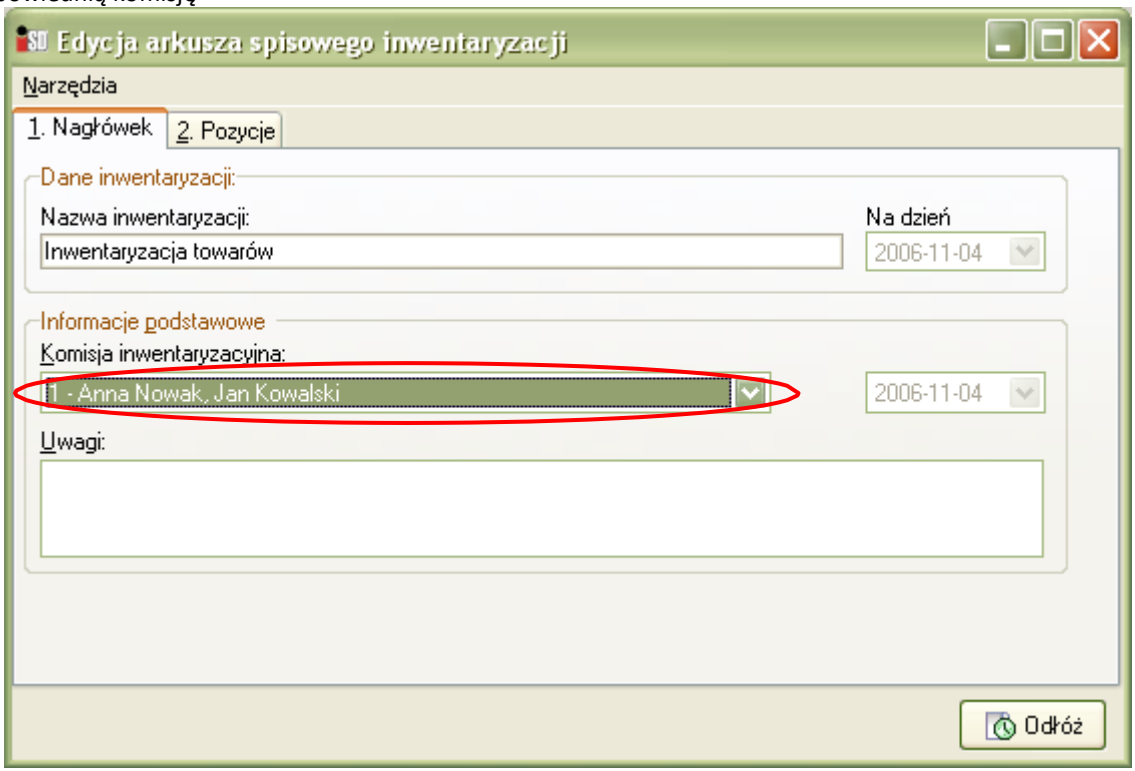

Na zakładce 2. Pozycje za pomocą przycisku Dodaj - dodajemy towary na arkusz i wprowadzamy ilości.

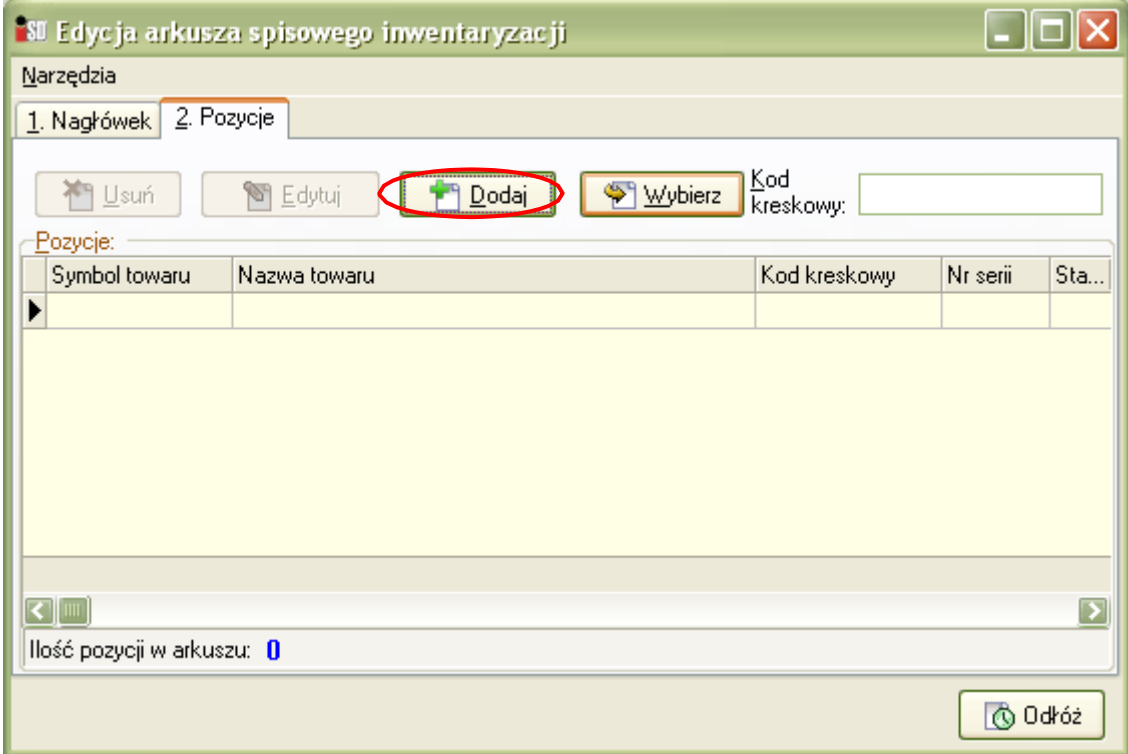

Odkładamy arkusz. Aby zatwierdzić gotowy arkusz wybieramy Arkusze spisowe/Zmień status dokumentu lub ikona zaznaczona w kółku.

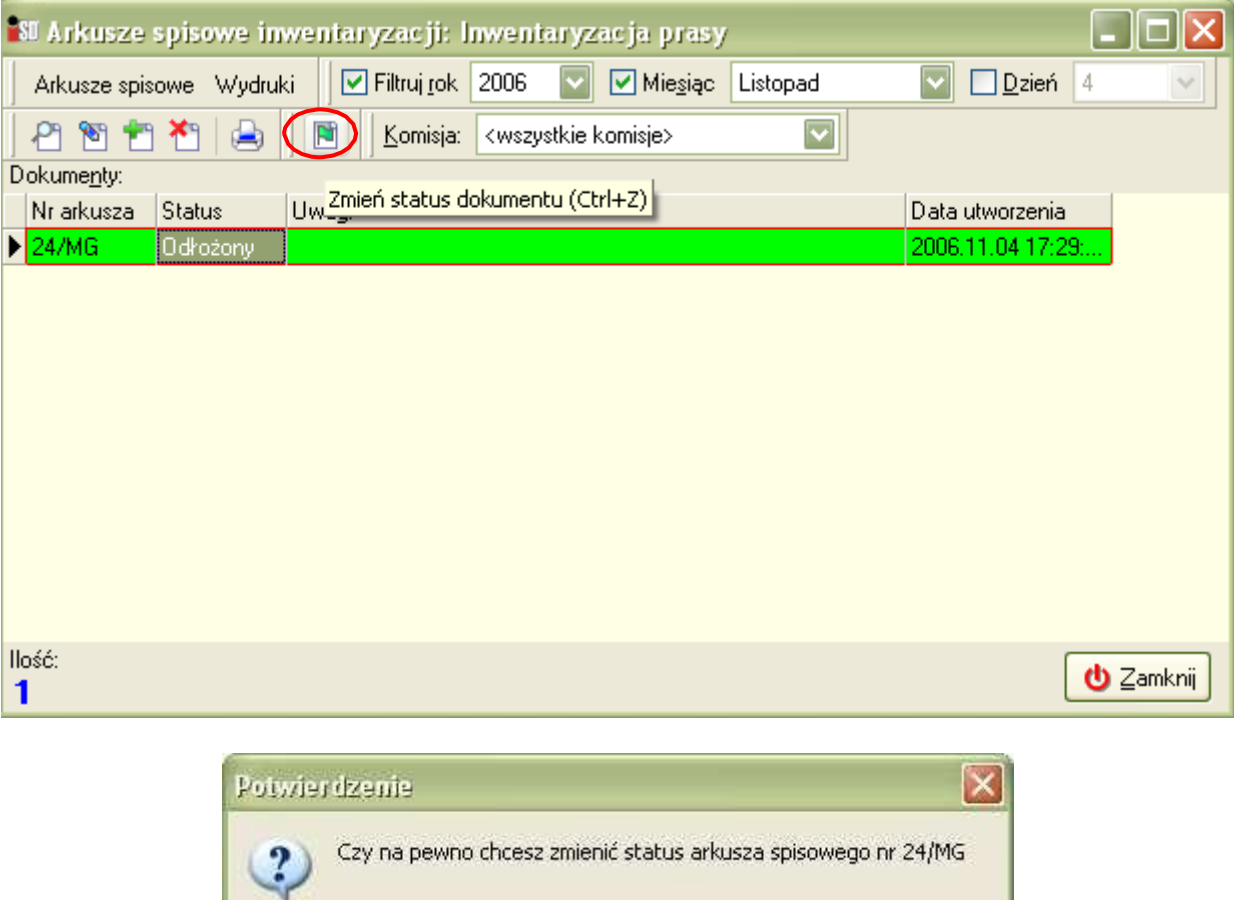

Zatwierdzony arkusz możemy odtwierdzić tym samym przyciskiem.

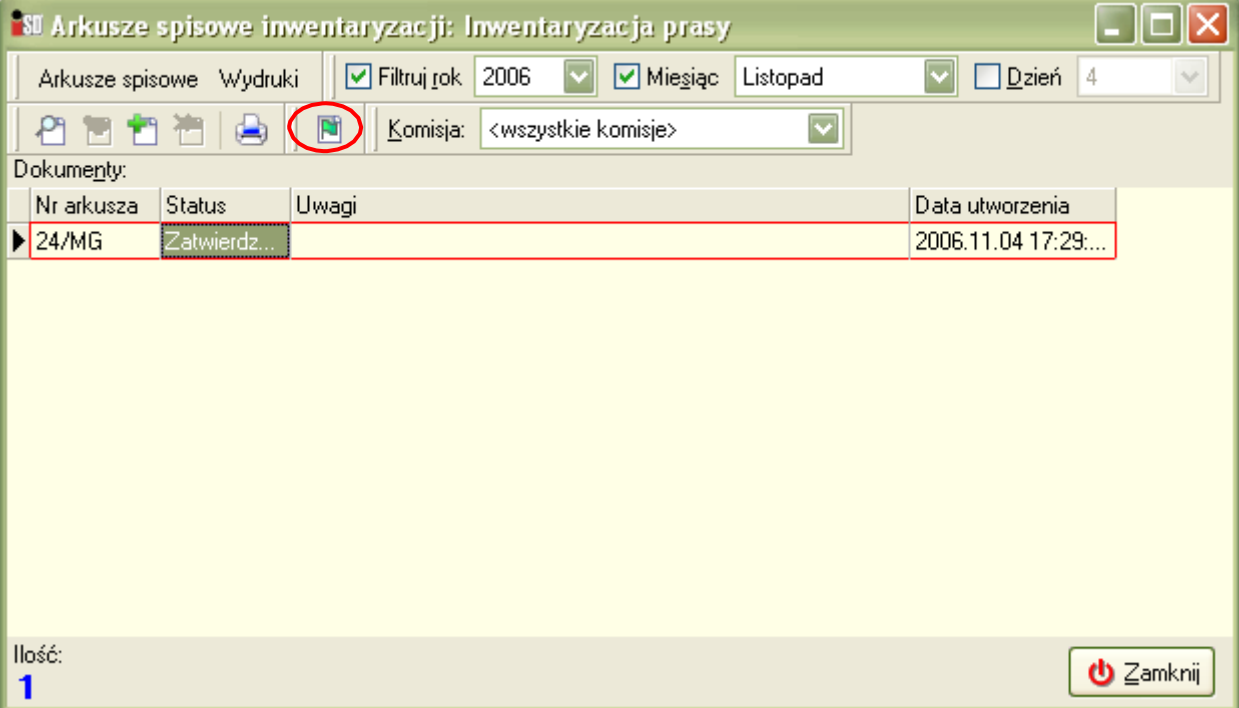

**Iak** 

Nie

# 2. Zatwierdzanie inwentaryzacji.

#### Wchodzimy w edycję inwentaryzacji

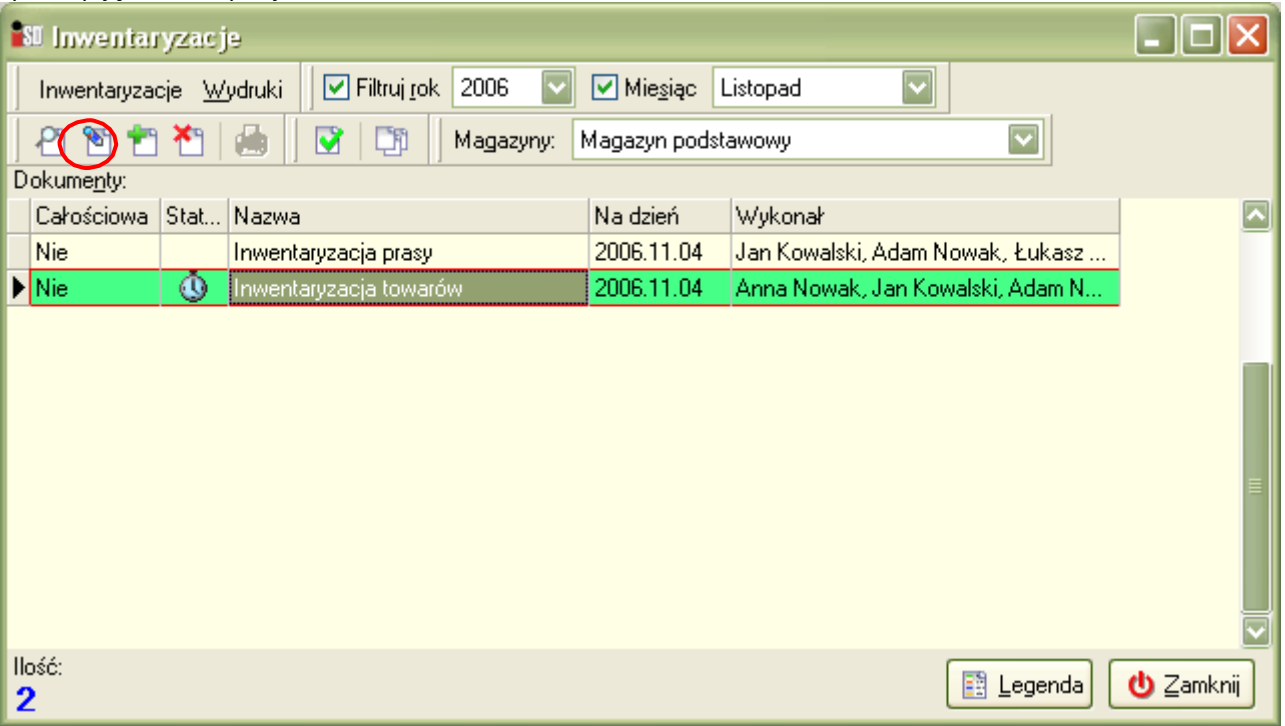

W oknie Edycji Inwentaryzacji przechodzimy na zakładkę pozycję i wybieramy Narzędzia/Kopiuj ilości z arkuszy spisowych

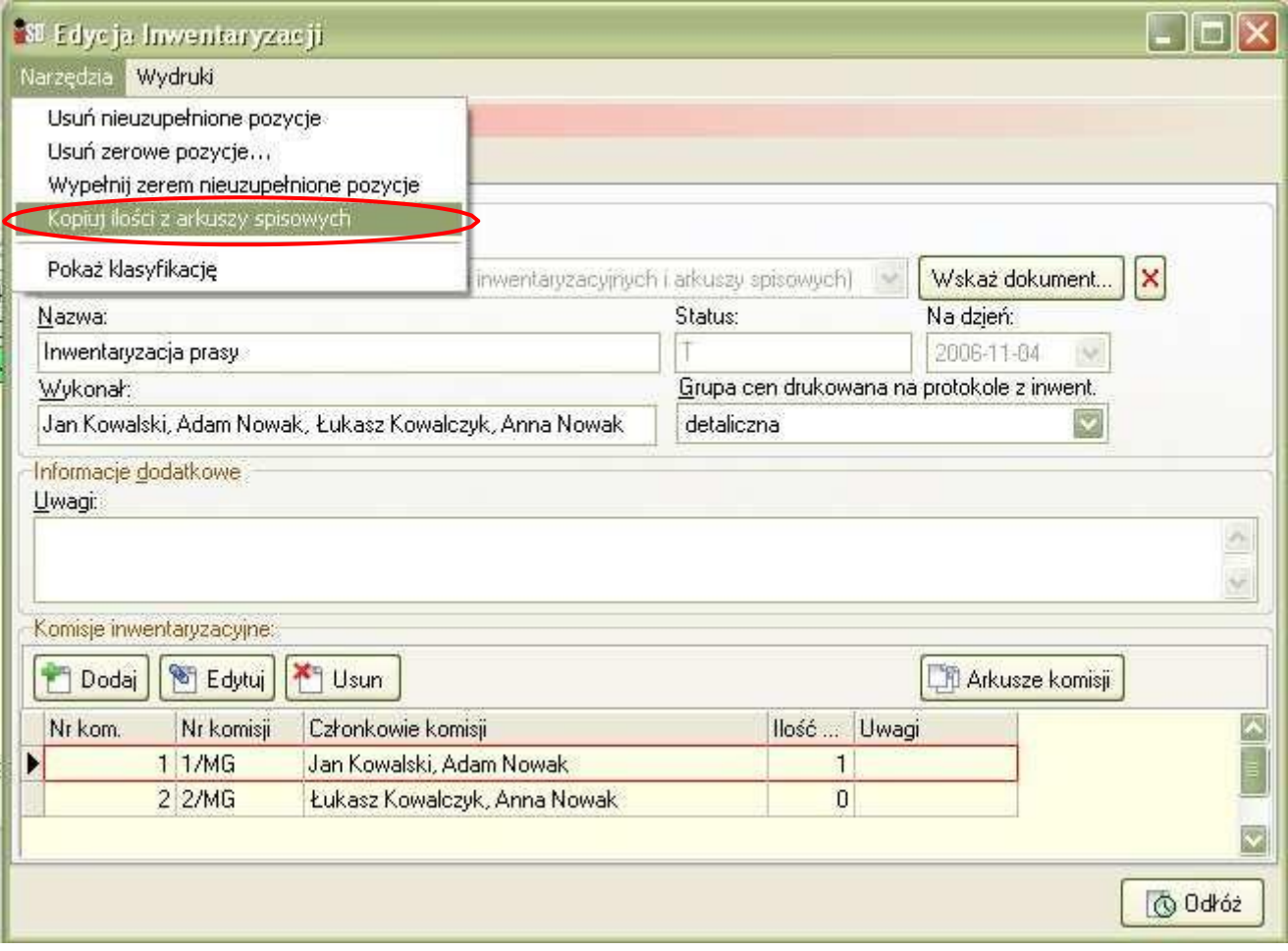

Przez zatwierdzeniem inwentaryzacji z menu Narzędzia wybieramy opcję Wypełnij zerem nieuzupełnione pozycje:

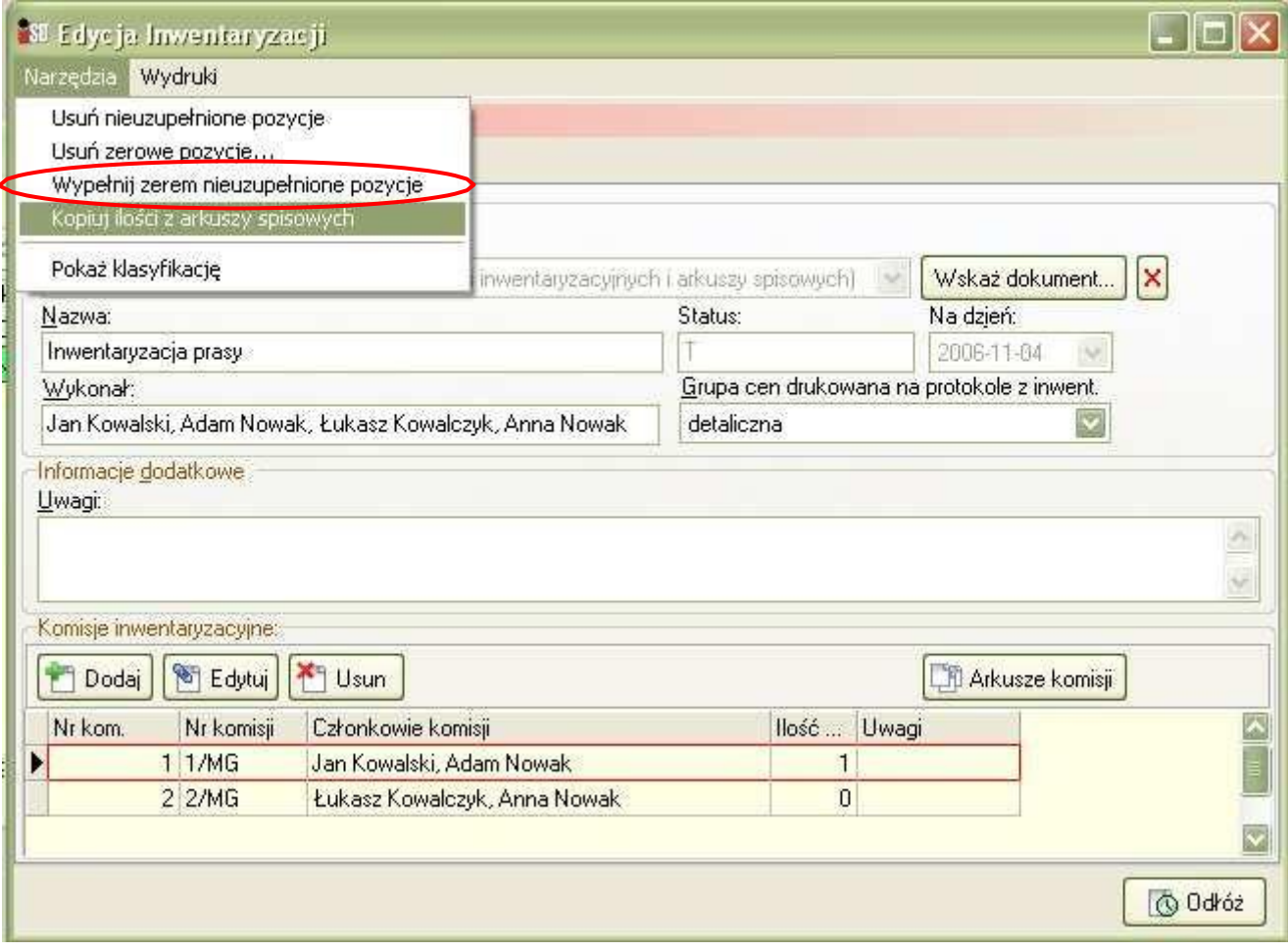

Dokonujemy wydruku potrzebnych arkuszy. W tym z menu Wydruki/Roboczy arkusza różnic, aby ustalić przyczyny rozbieżności w stanach magazynowych.

Przed zatwierdzaniem inwentaryzacji zalecamy zrobienie kopii bezpieczeństwa z menu Narzędzia/Kopia bezpieczeństwa w głównym oknie programu.

Aby zatwierdzić inwentaryzację wybieramy przycisk zatwierdź:

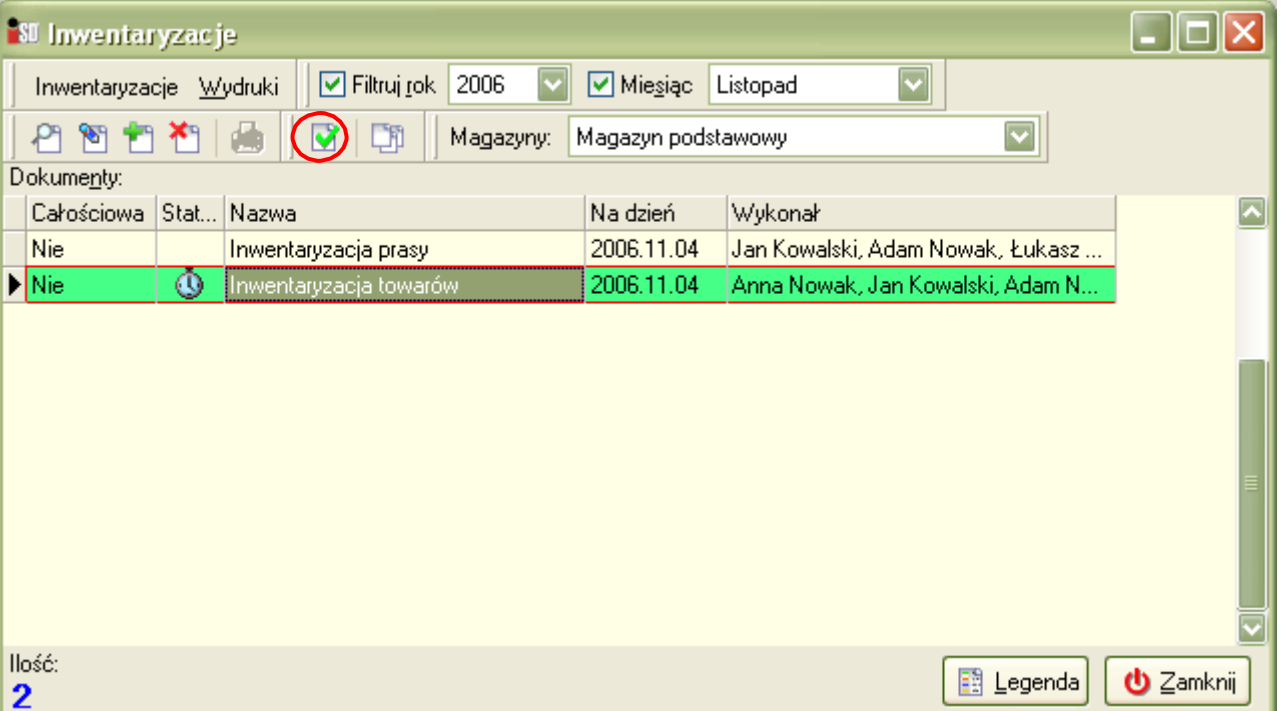

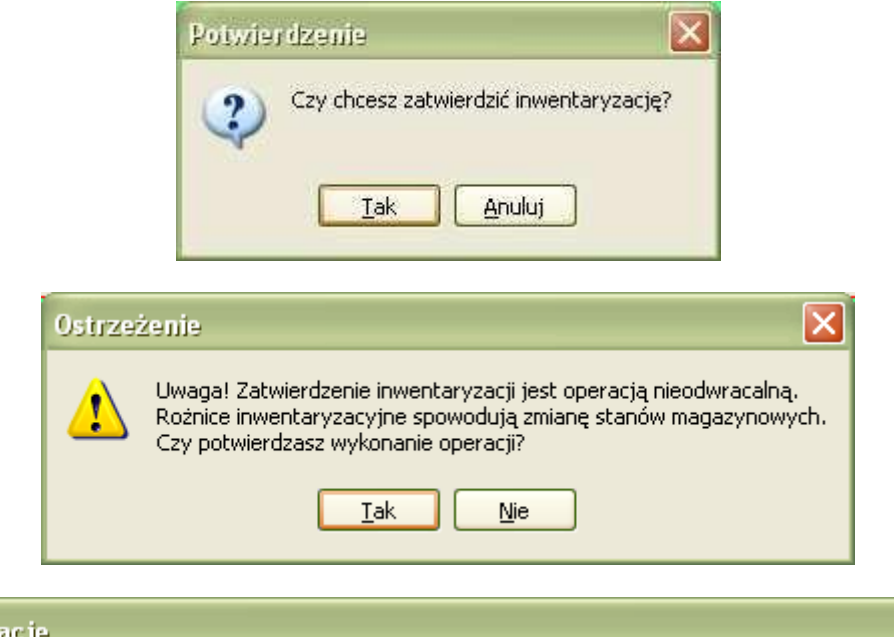

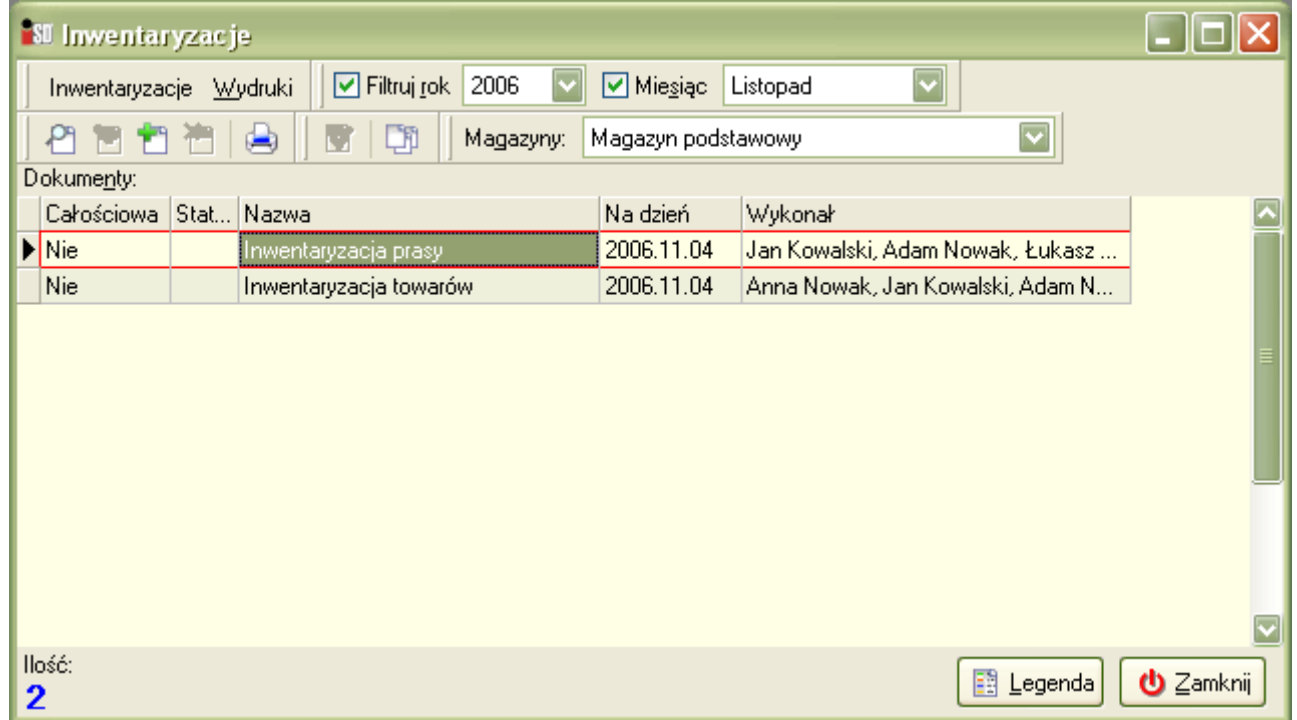

Dokonujemy wydruku dokumentów.

# **Inwentaryzacja rozbudowana – prasa**

#### 1. Otwarcie inwentaryzacji.

Na loginie z uprawnieniami (np. kierownika) wybieramy menu Magazyn/Inwentaryzacja... (lub klawisz F11 na klawiaturze)

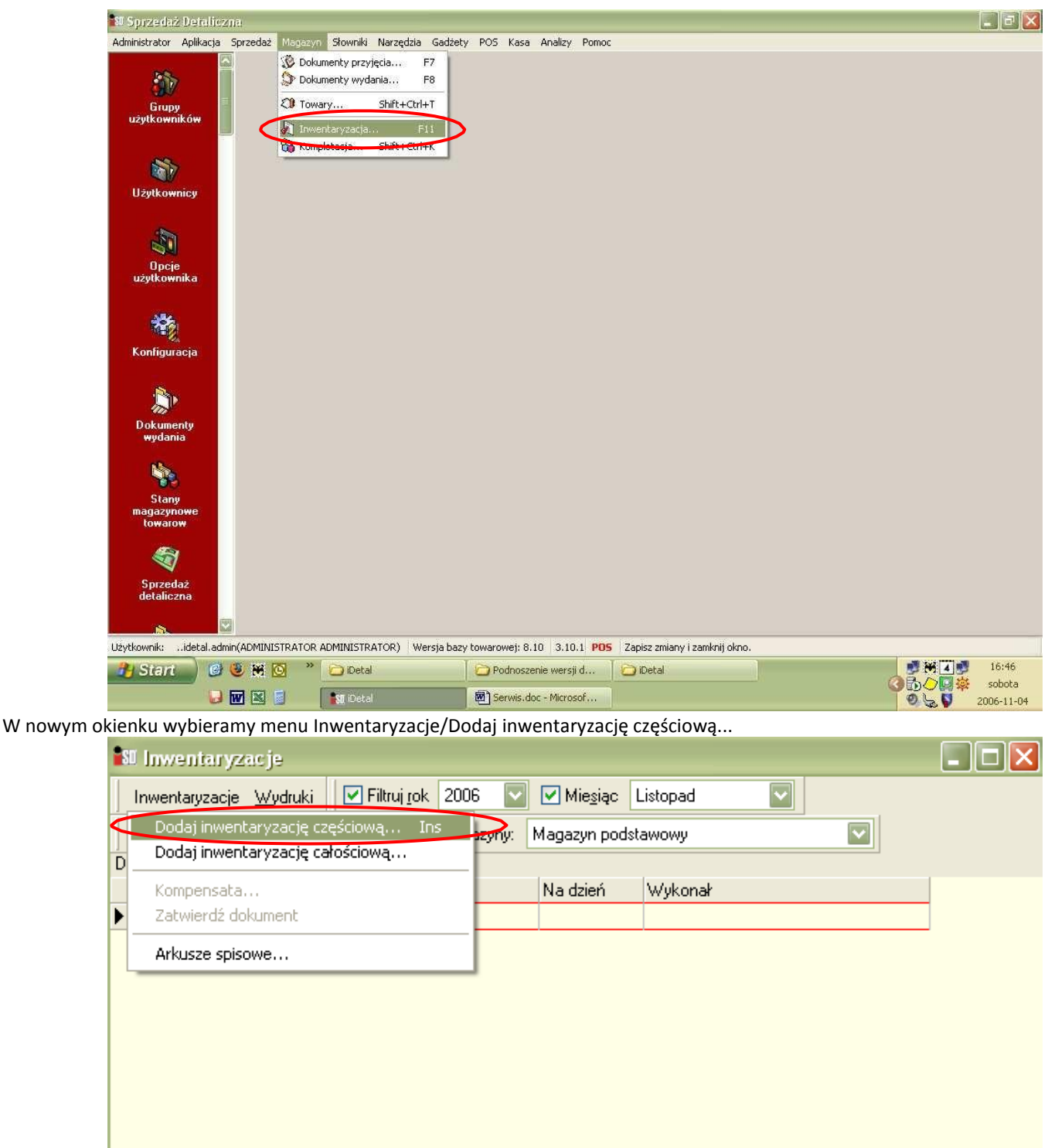

图 Legenda

**U** Zamknij

Ilość:  $\bf{0}$ 

Wszystkie dokumenty magazynowe muszą być zatwierdzone, dlatego przed rozpoczęciem inwentaryzacji należy zaległe (odłożone) dokumenty zatwierdzić lub usunąć.

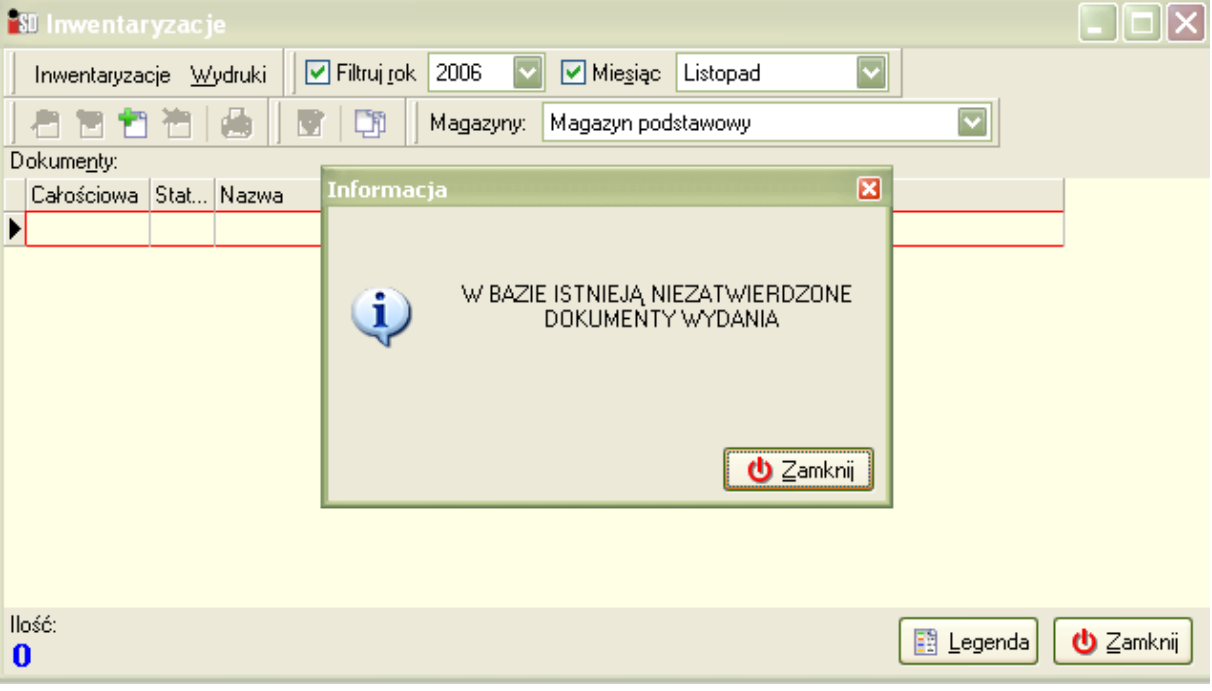

Po uporządkowaniu dokumentów wracamy do tworzenia inwentaryzacji, tak jak wcześniej...

Jeśli wszystkie dokumenty mamy zatwierdzone pojawia się okno tworzenia inwentaryzacji, uzupełniamy je zgodnie z rzeczywistością, wybieramy:

- Rodzaj inwentaryzacji: inwentaryzacja rozbudowana (obsługa komisji inwentaryzacyjnych i arkuszy spisowych),
- w Nazwie wpisujemy nazwę inwentaryzacji
- Wykonał osoby uczestniczące w inwentaryzacji
- Grupa cen drukowana na protokole z inwent. detaliczna (jedyna możliwa do wyboru)

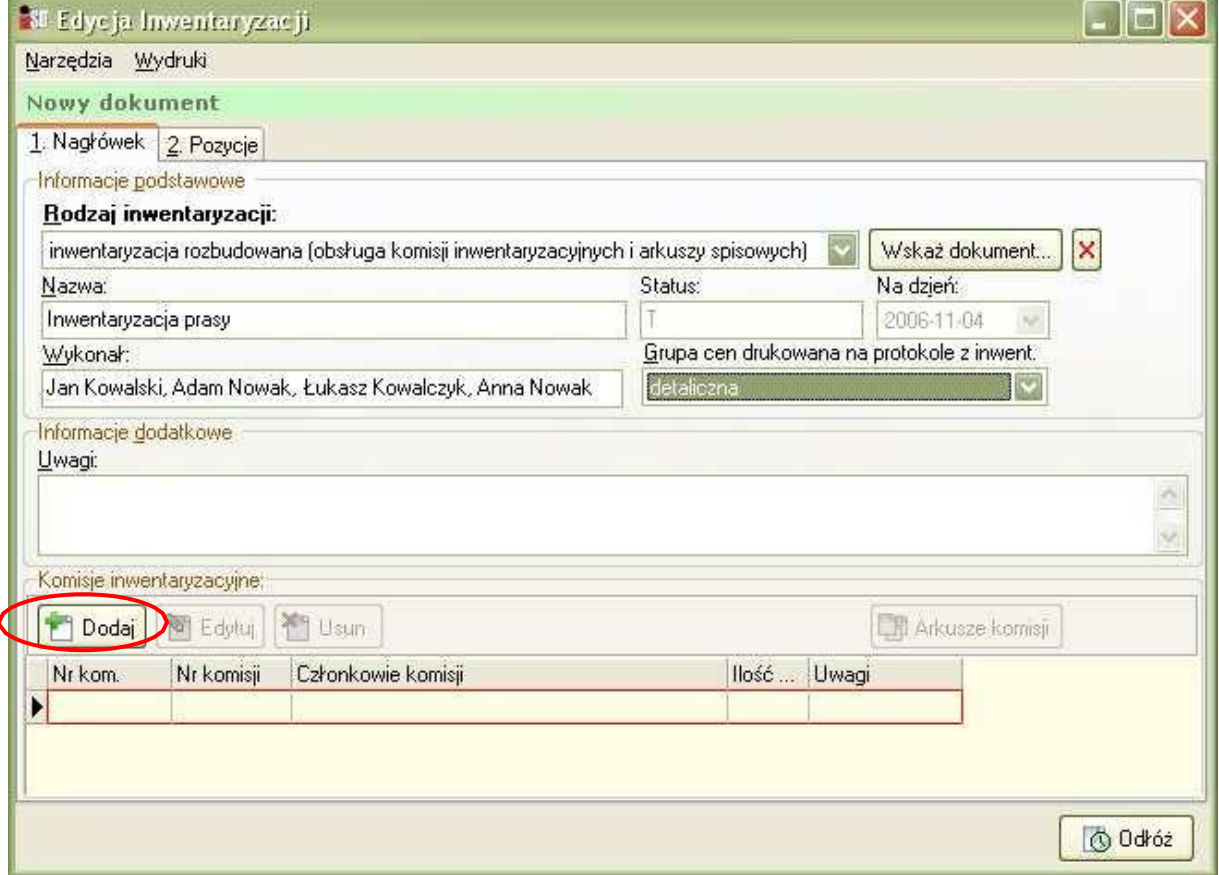

Po naciśnięciu przycisku Dodaj i kilkudziesięciosekundowym czasie oczekiwania uzupełniamy okienko, które się pojawiło:

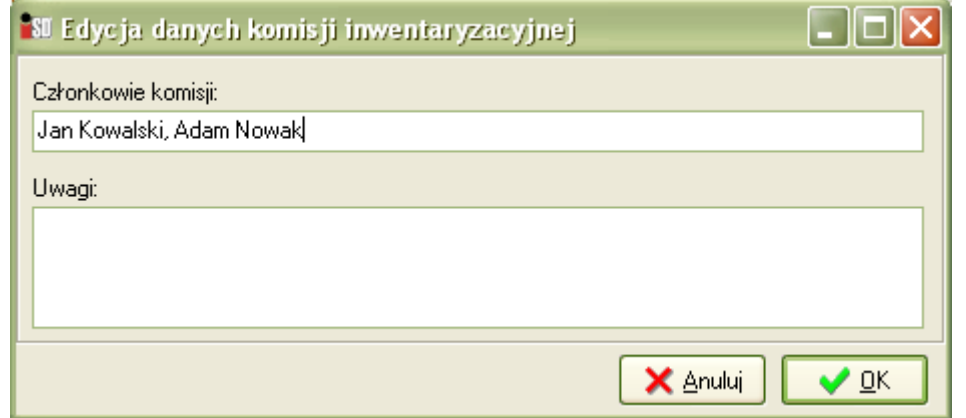

Po wprowadzeniu wszystkich danych przechodzimy na zakładkę 2. Pozycje:

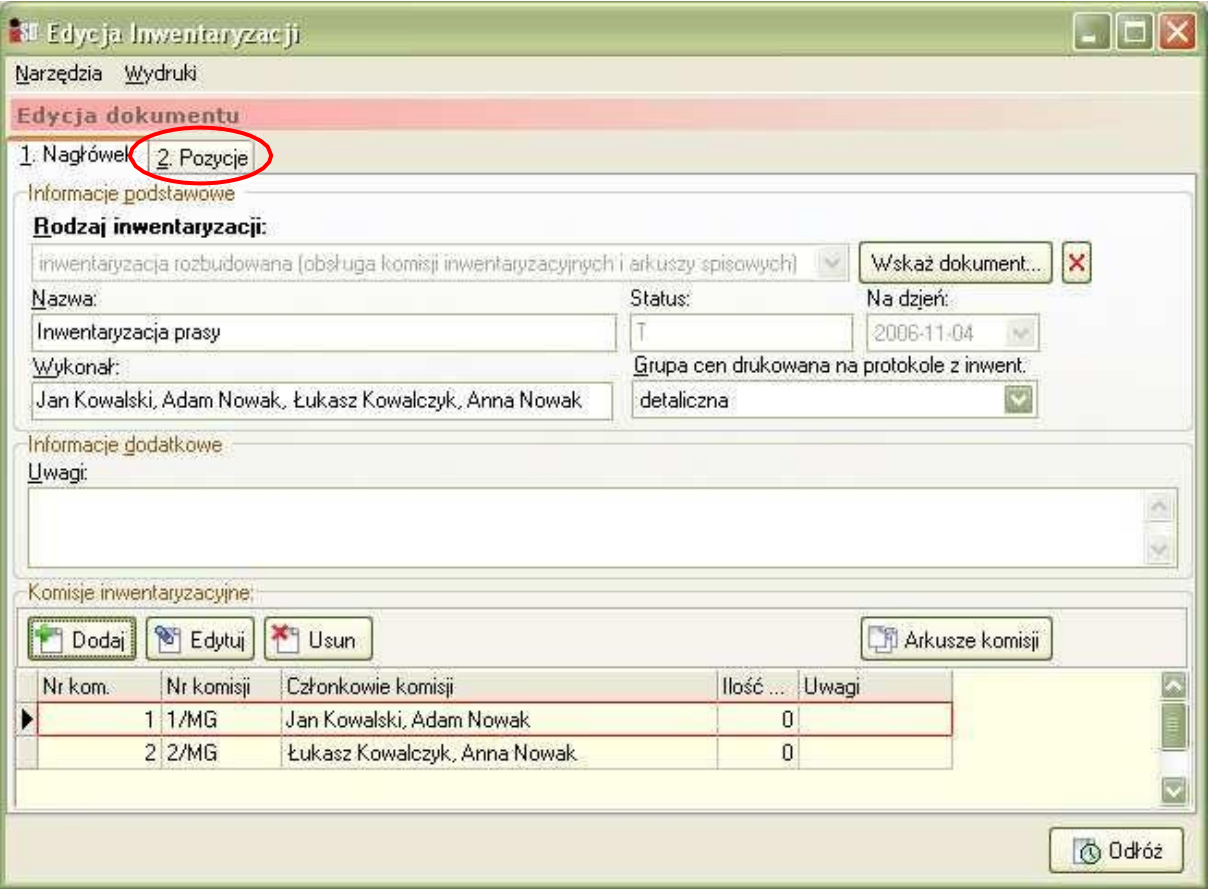

Wybieramy przycisk Dodaj

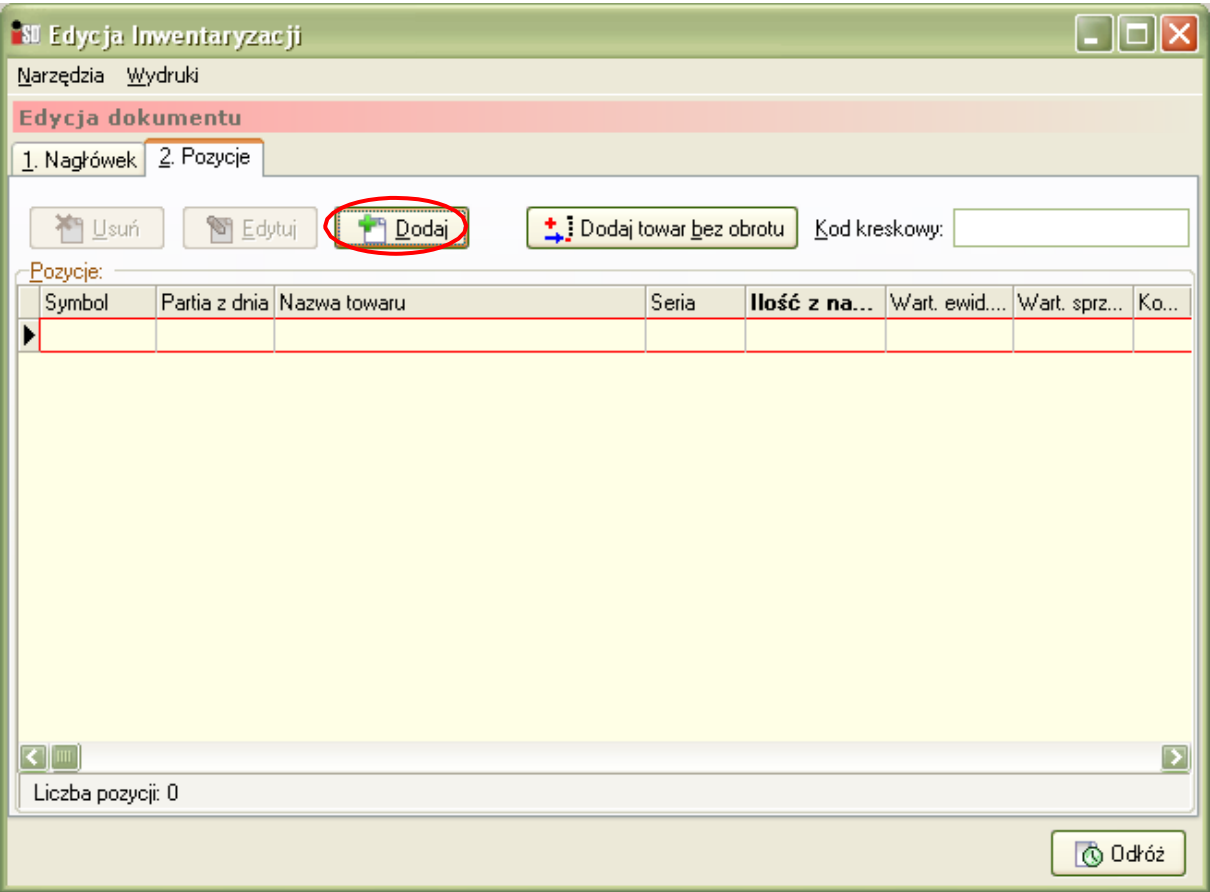

Pojawia się okienko do wyboru towarów w/g zadanych kryteriów. W zakładce 1. Klasy towarowe rozwijamy klasę towarową INWENT (lub inną klasę, która wszystkie towary ma <niesklasyfikowane>), a następnie <niesklasyfikowane>

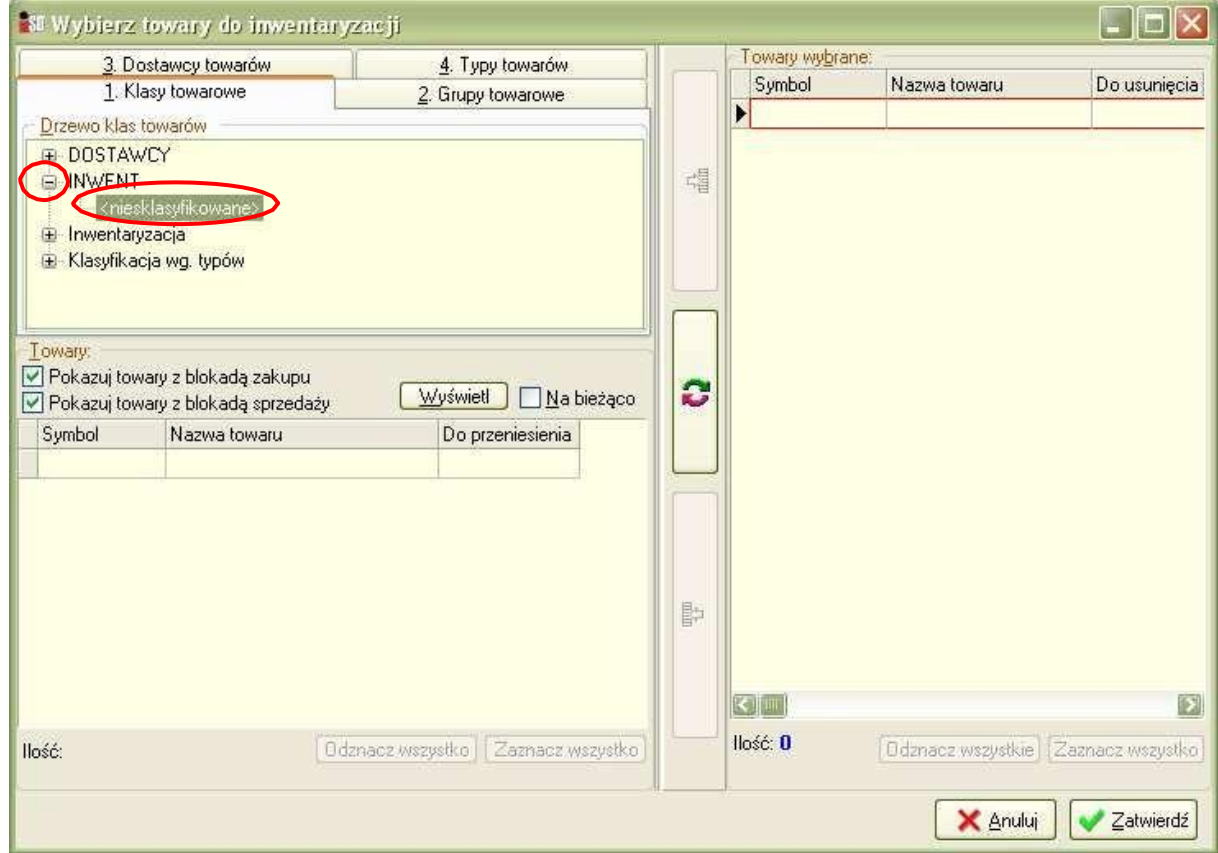

Przechodzimy na zakładkę 3. Dostawcy towarów, wybieramy przycisk Dostawca

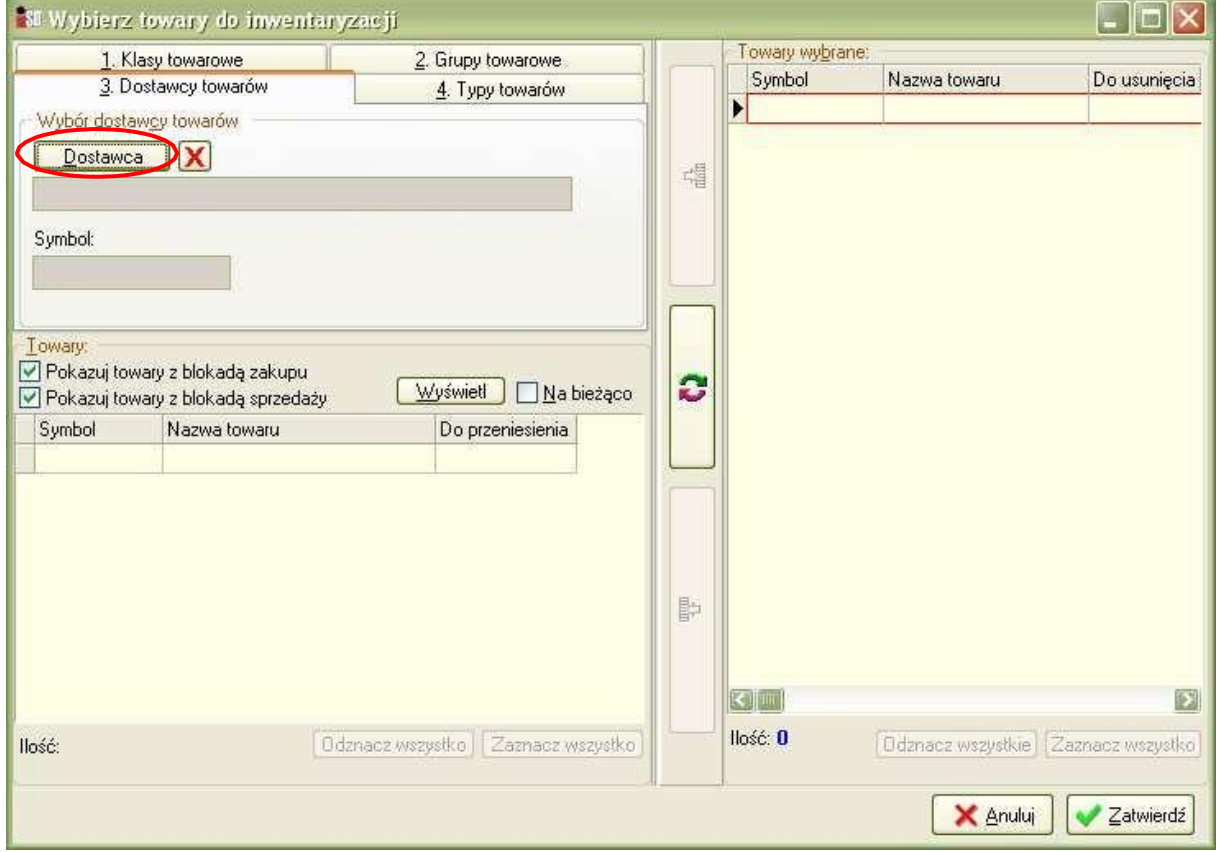

Z listy Kontrahentów wybieramy KOLPORTER S.A.

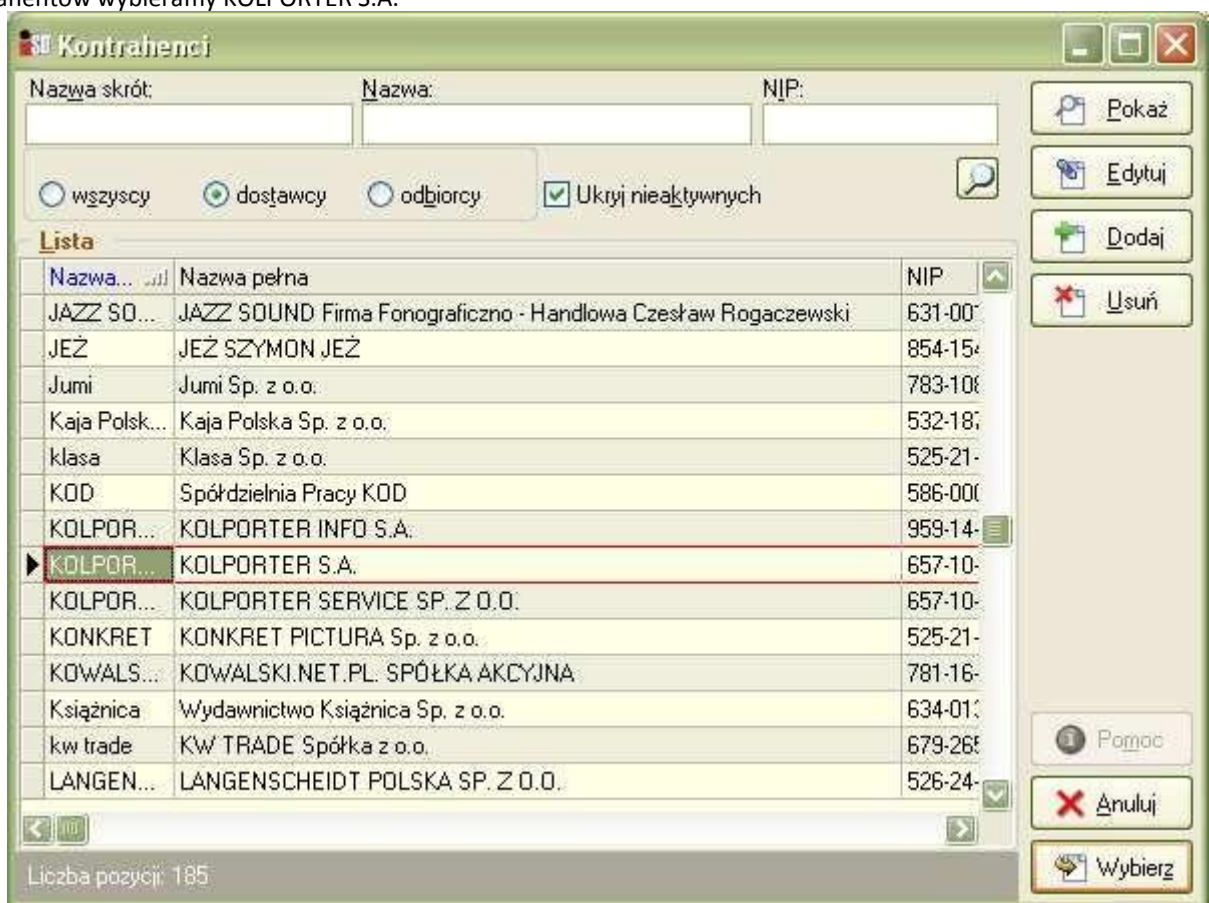

# Następnie wybieramy przycisk Wyświetl

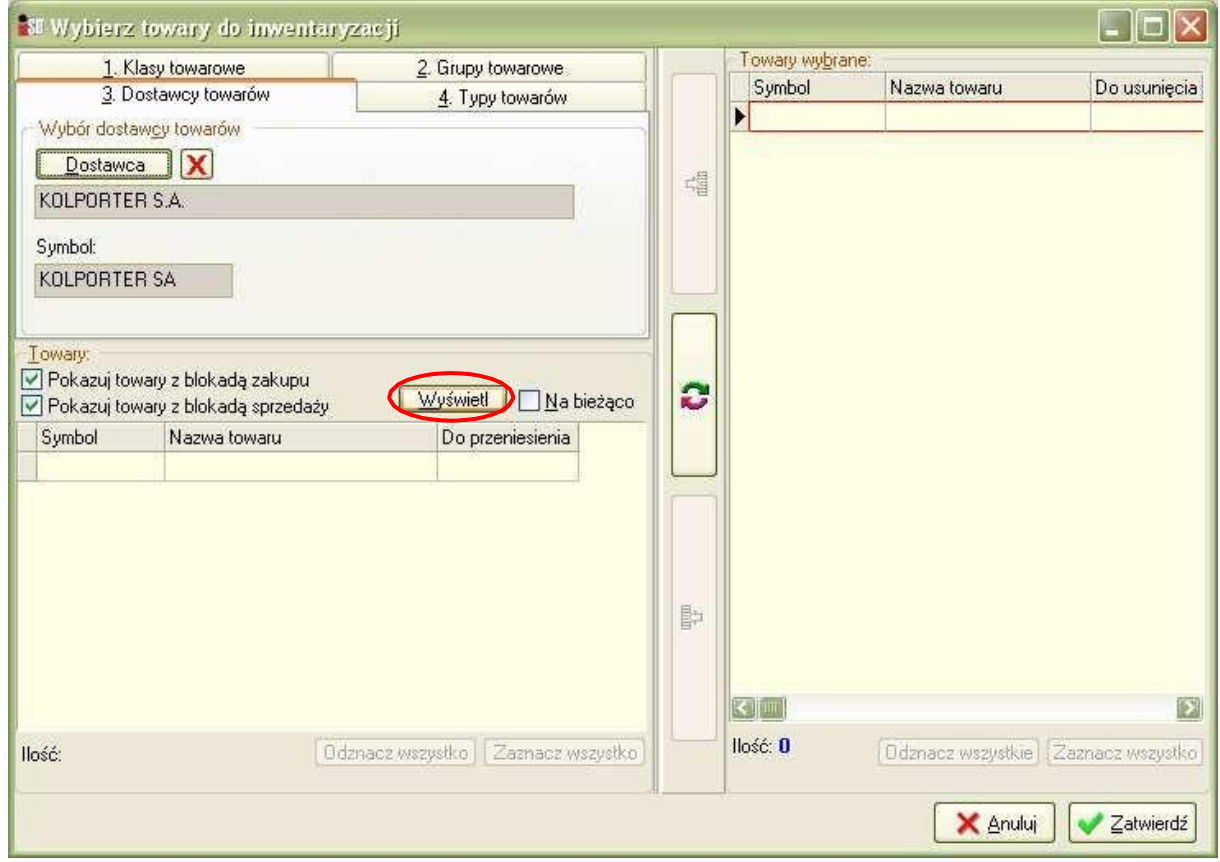

Wybieramy Zaznacz wszystko, a następnie naciskamy na przycisk z zieloną strzałką zaznaczony kółkiem na poniższym rysunku:

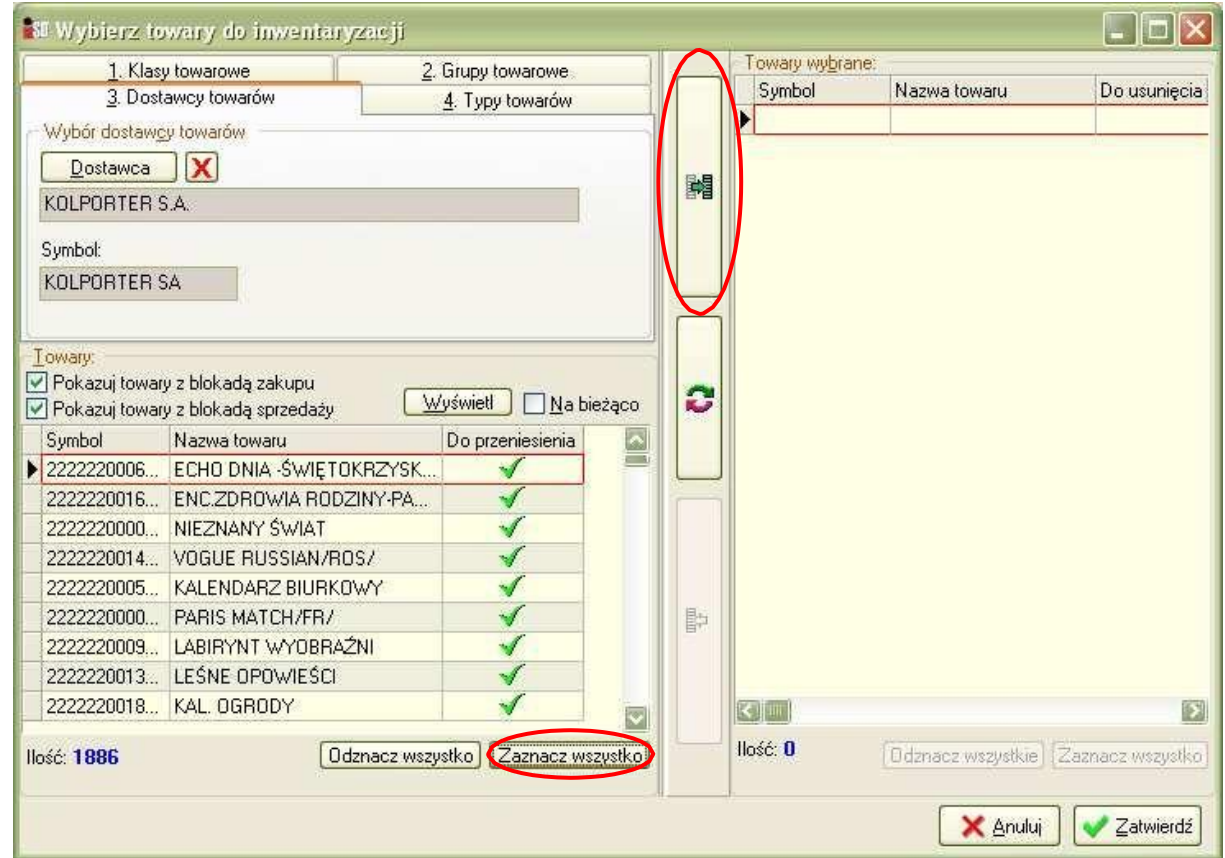

Wszystkie towary od dostawcy KOLPORTER S.A. powinny się wybrać po prawej stronie. Wybieramy Zatwierdź

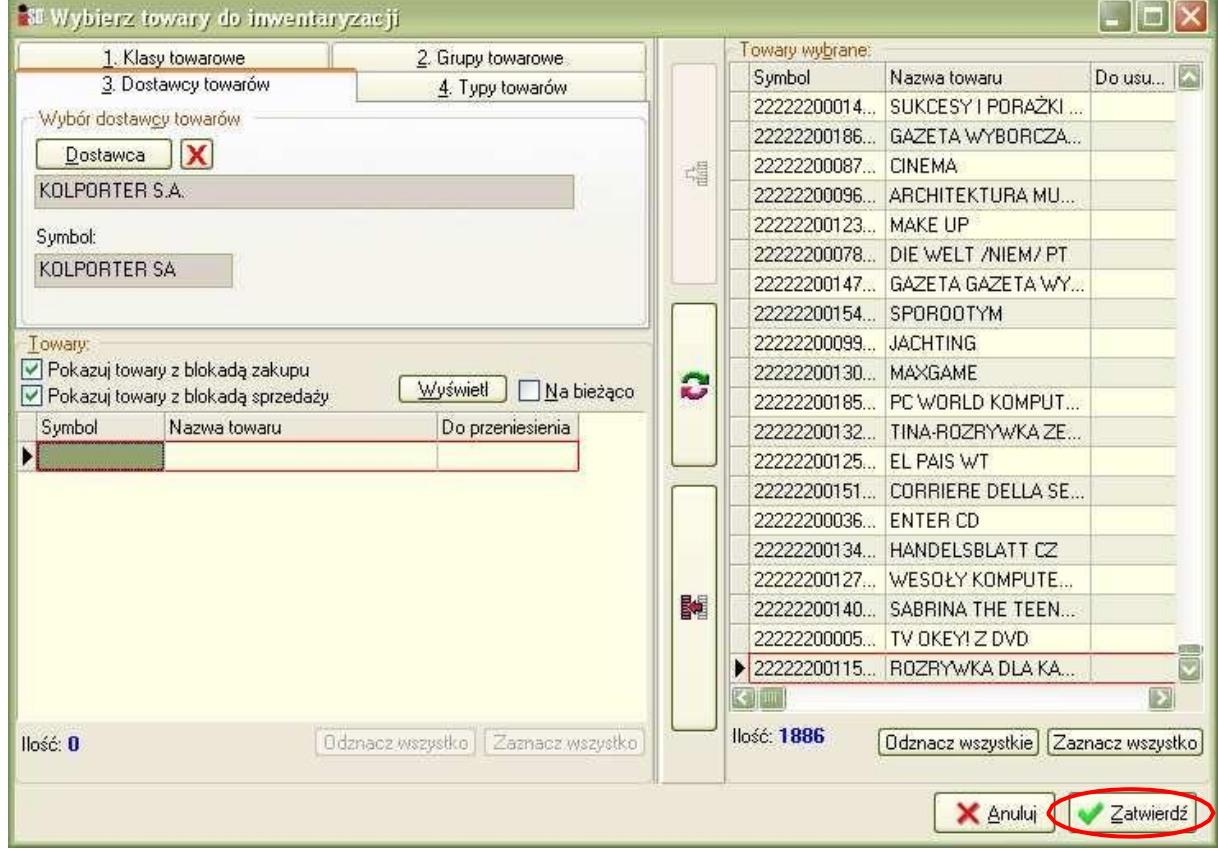

Pojawia się lista towarów jakie będziemy inwentaryzować. Odkładamy inwentaryzację (przycisk Odłóż).

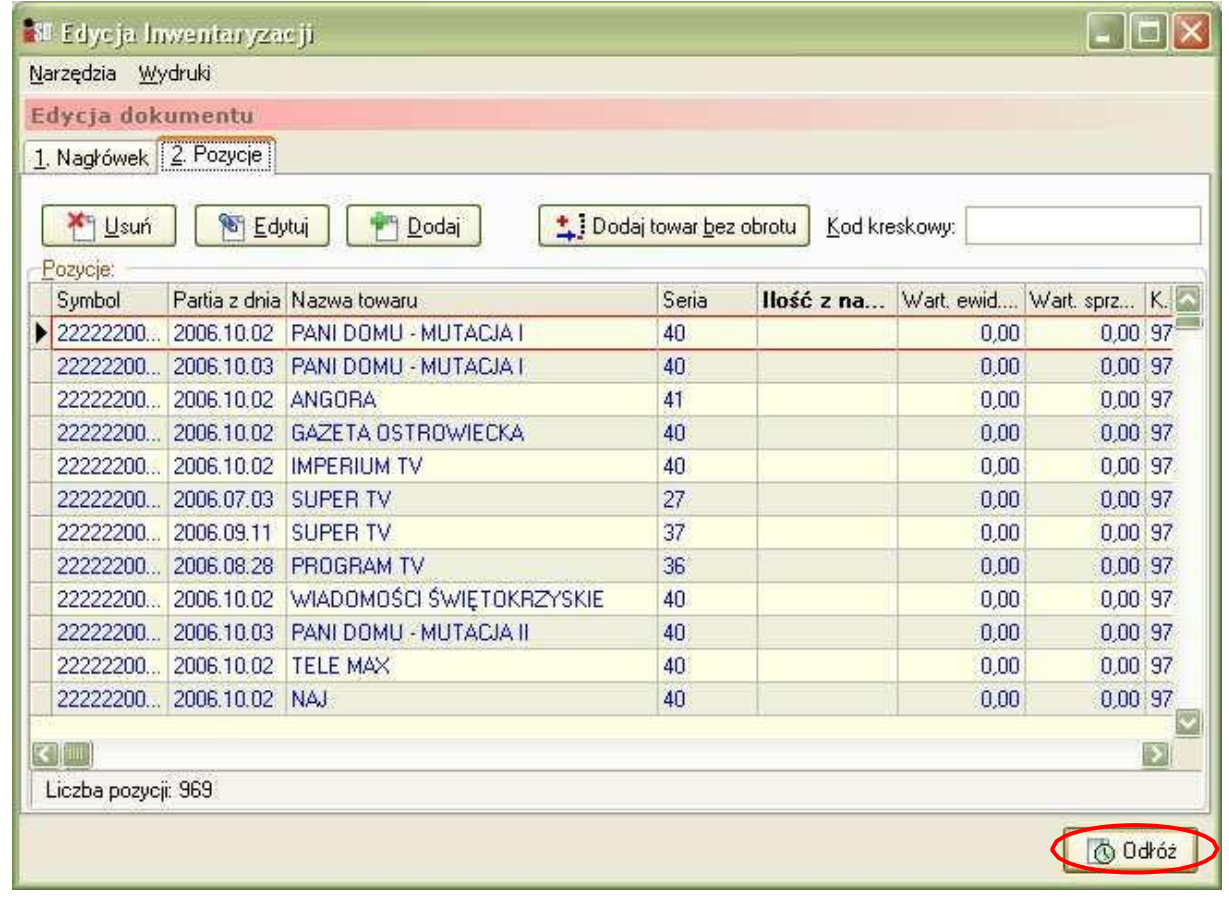

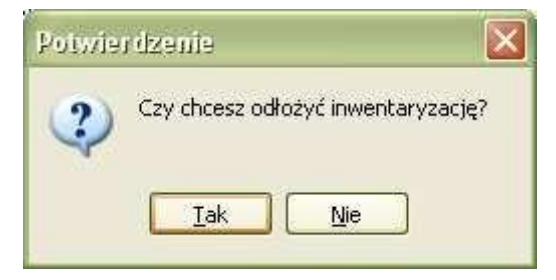

Inwentaryzację prasy najlepiej wykonać za pomocą czytników przy stanowiskach kasowych.

Rozpoczynamy dodawanie arkuszy spisowych do inwentaryzacji. Za pomocą Inwentaryzacje/Arkusze spisowe...

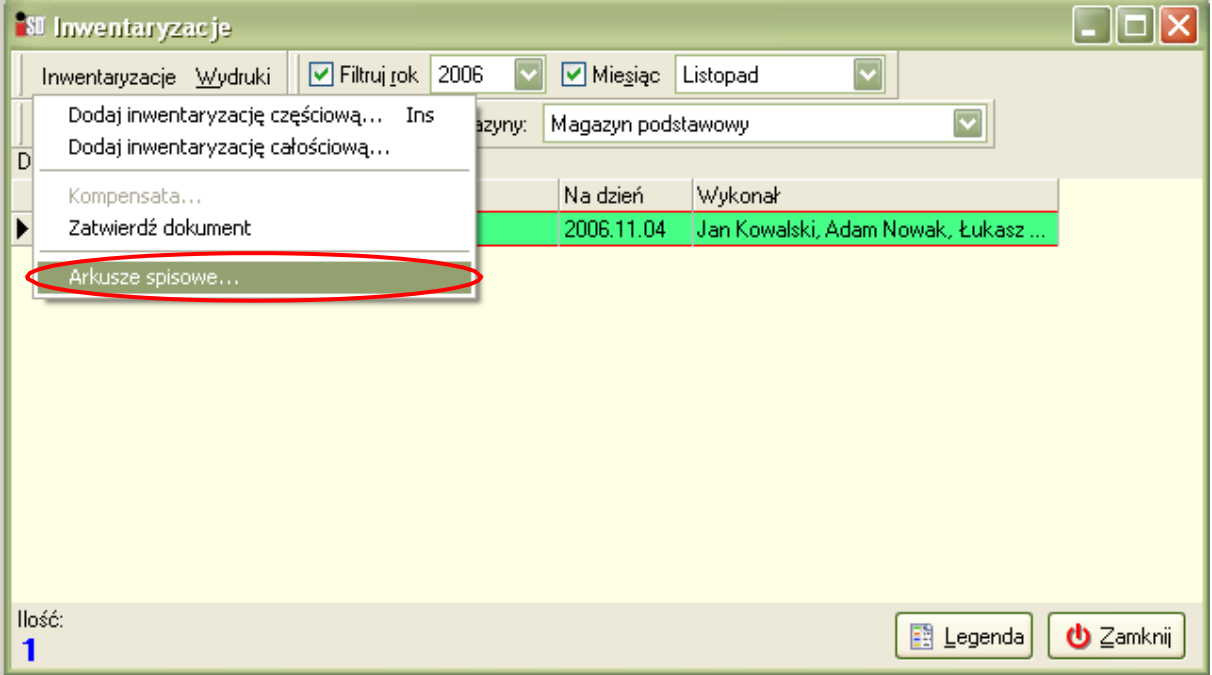

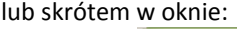

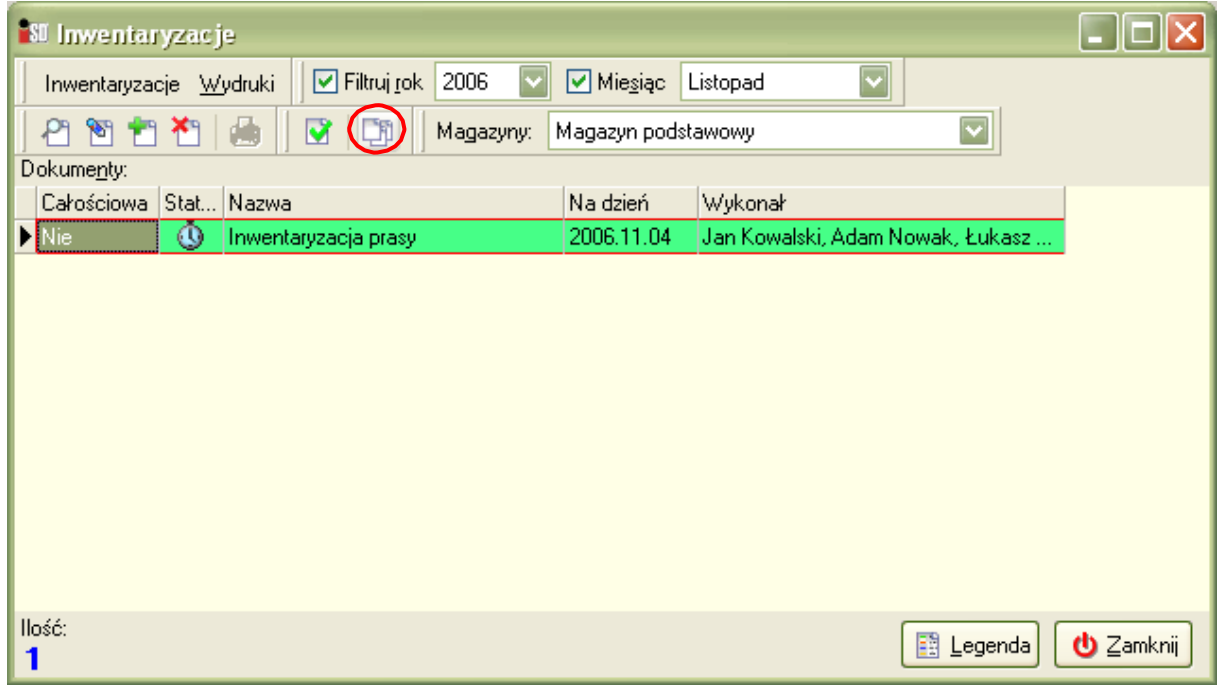

Teraz możemy rozpocząć dodawanie poszczególnych arkuszy spisowych (jednocześnie na wielu stanowiskach):

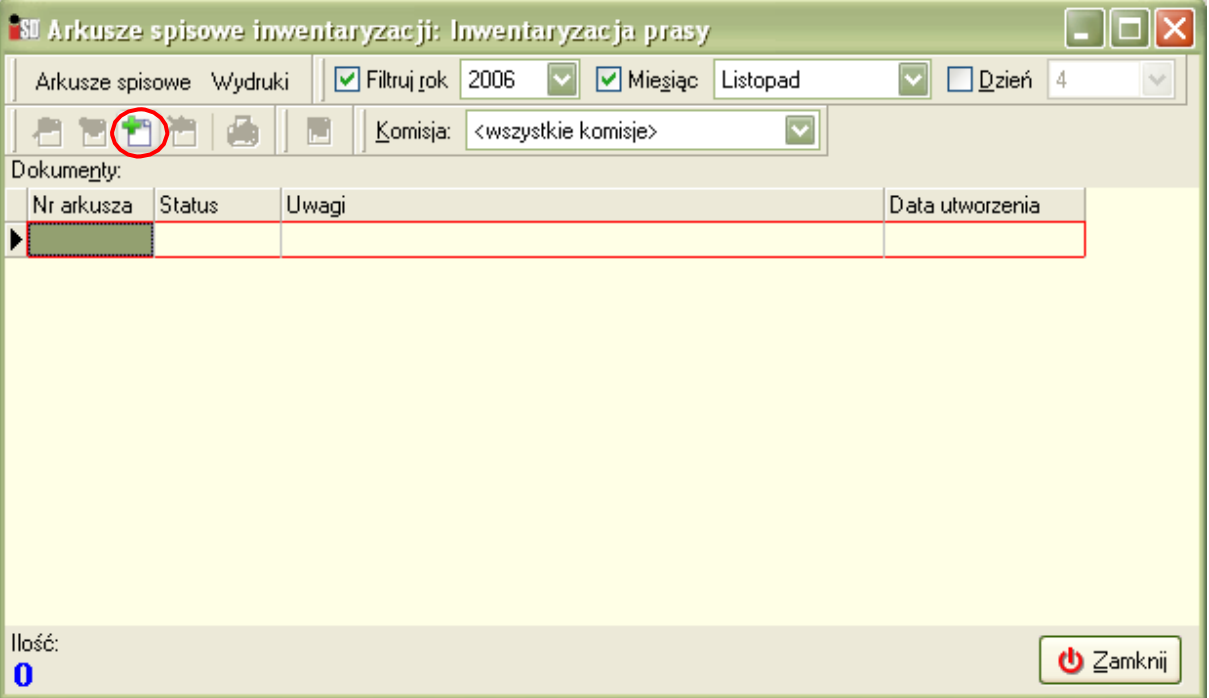

Wskazujemy odpowiednią komisję:

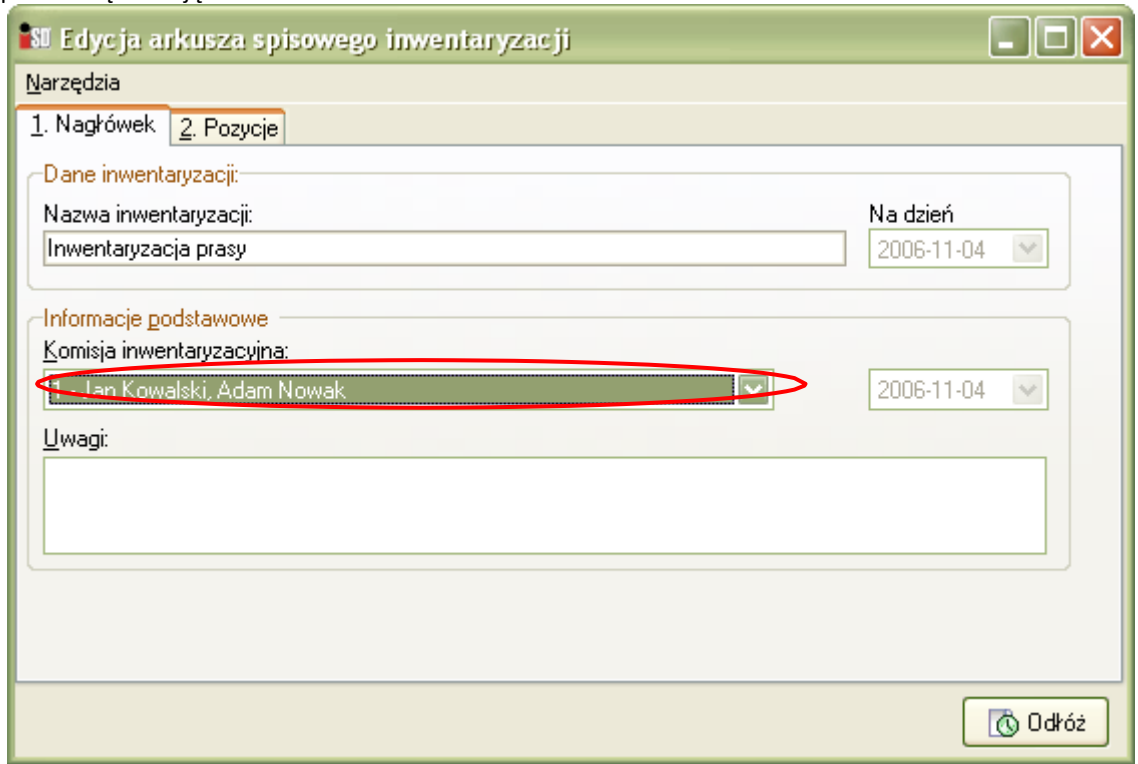

Na zakładce 2. Pozycje za pomocą przycisku Wybierz wskazujemy towary na arkusz (podobnie jak do inwentaryzacji)

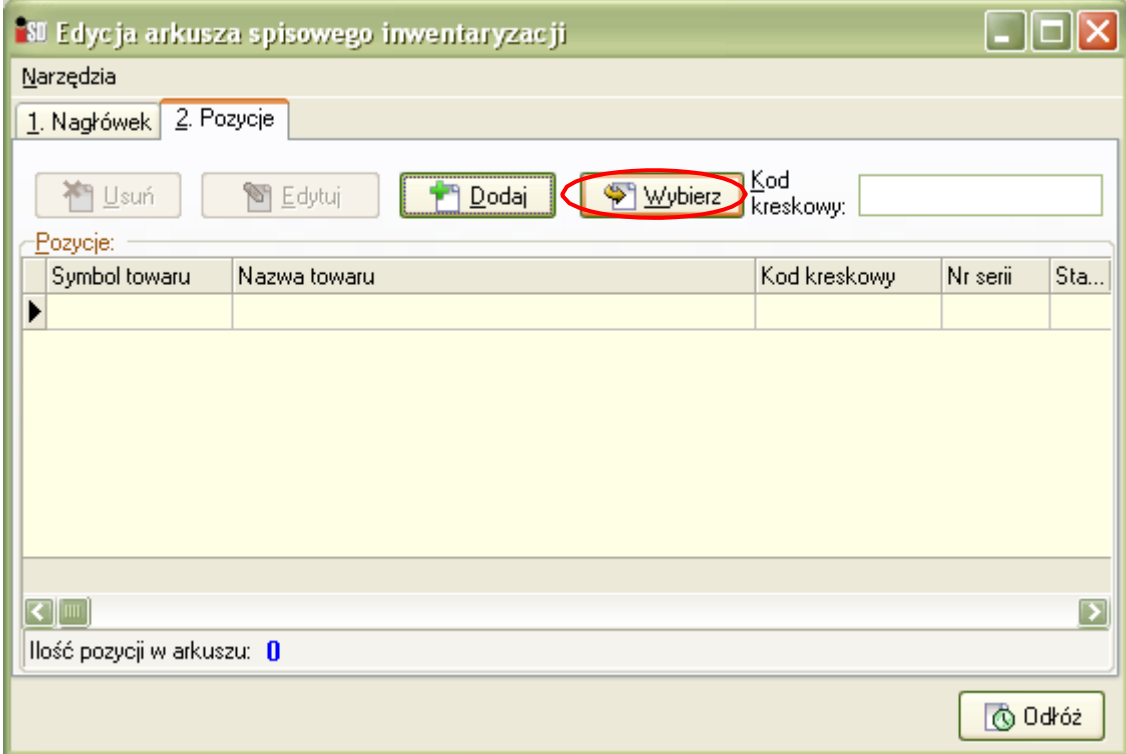

Pojawia się okienko do wyboru towarów w/g zadanych kryteriów. Naciskamy na znaczek + w zakładce 1. Klasy towarowe przy klasie INWENT, a następnie <niesklasyfikowane>, następnie wybieramy przycisk Wyświetl, wybieramy Zaznacz wszystko, a następnie naciskamy na przycisk z zieloną strzałką zaznaczony kółkiem na poniższym rysunku:

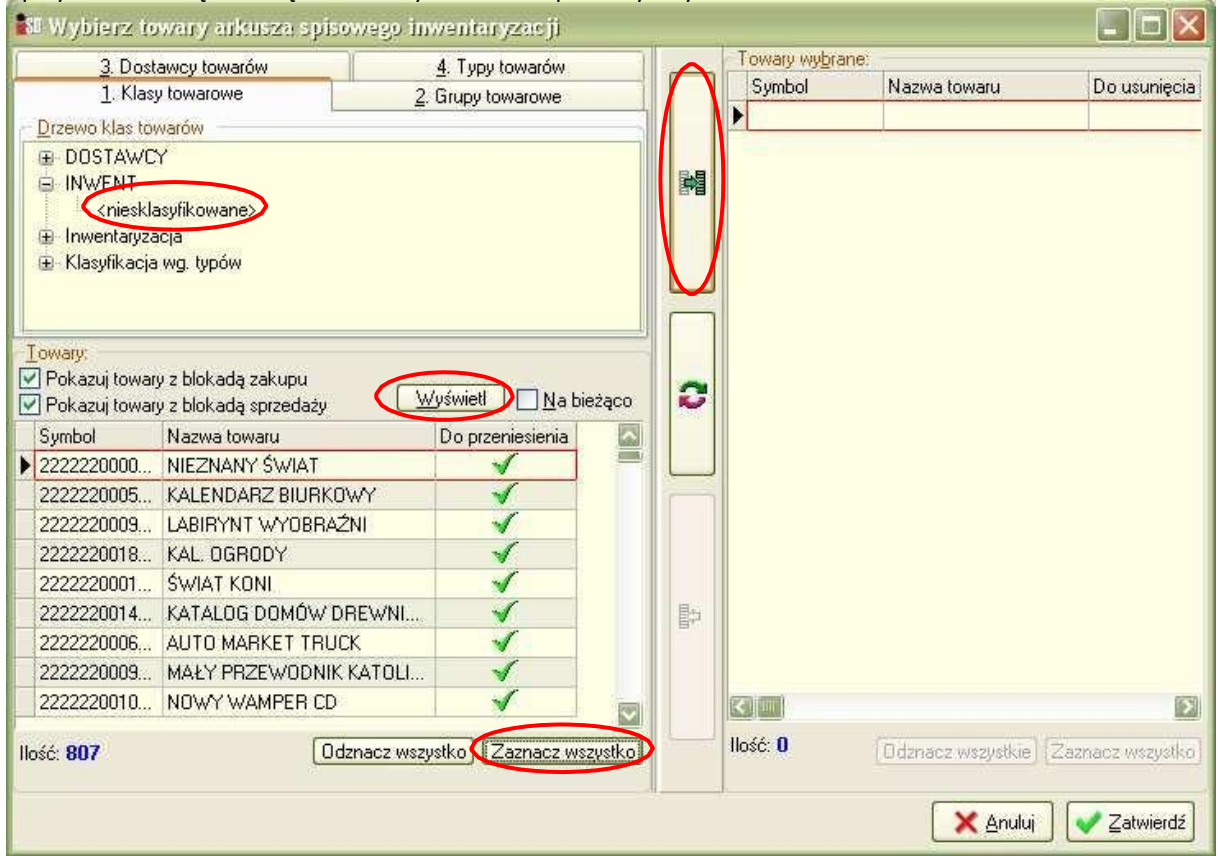

Wszystkie towary od dostawcy KOLPORTER S.A. jakie są na stanie powinny się wybrać po prawej stronie. Wybieramy Zatwierdź

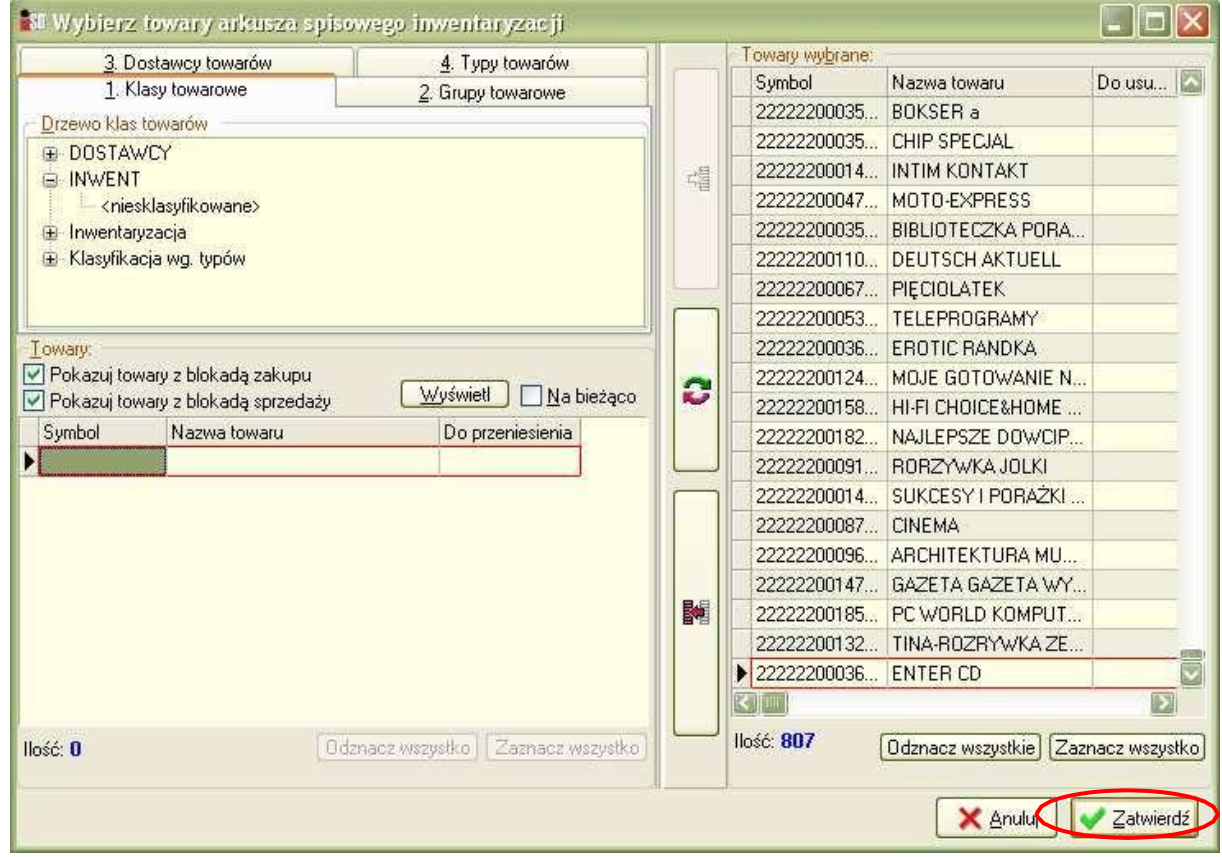

Dodały nam się do arkusza wszystkie pozycje z inwentaryzacji, które mamy na stanie:

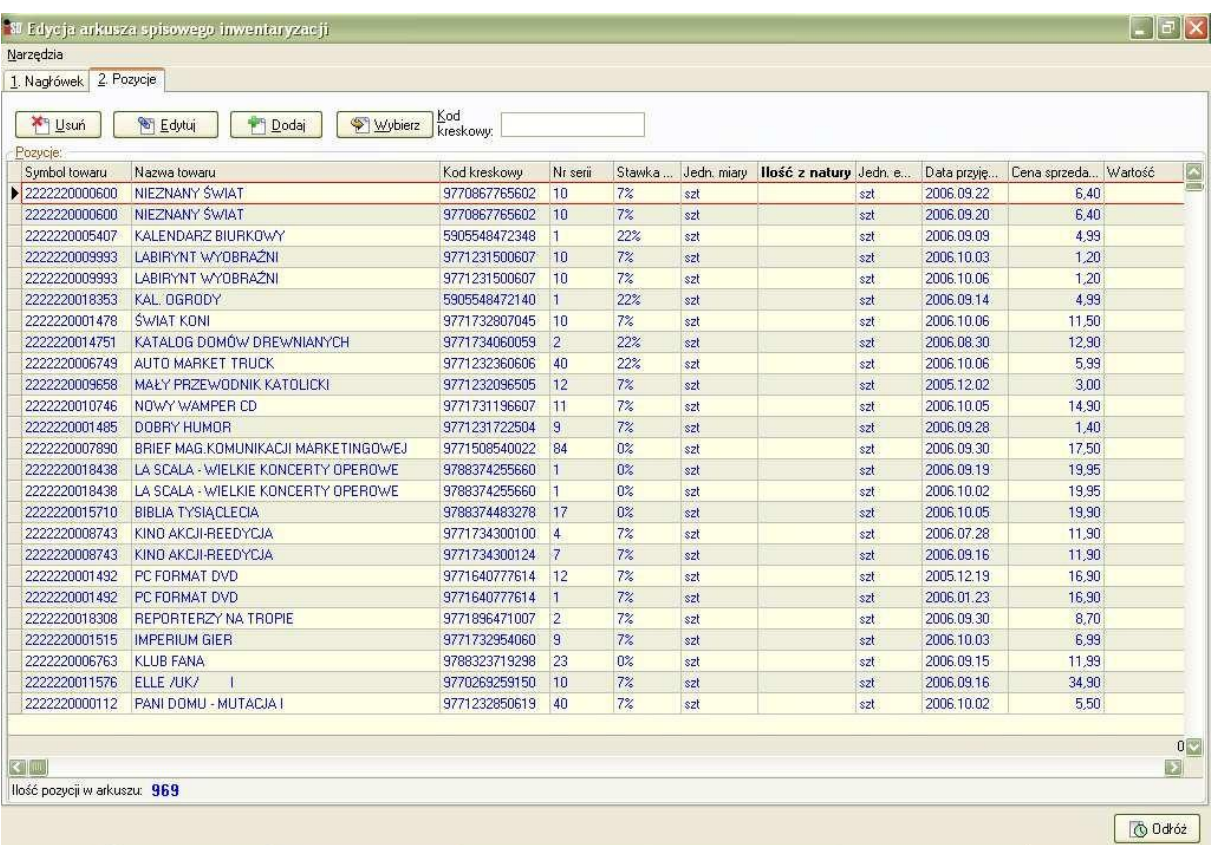

Rozpoczynamy sczytywanie prasy. Po odnalezieniu po kodzie kreskowym (z czytnika) pojawia się okienko do wprowadzenia ilości.

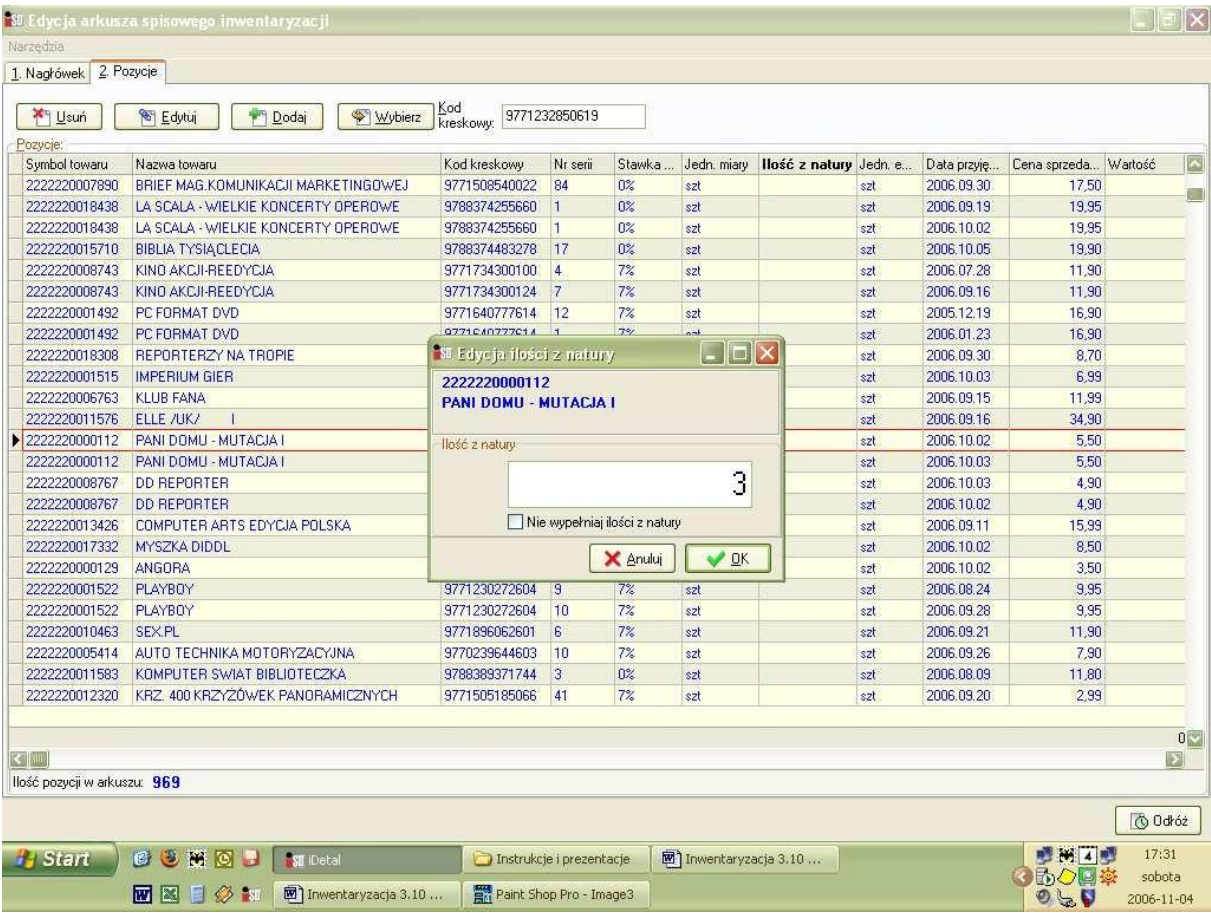

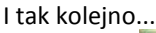

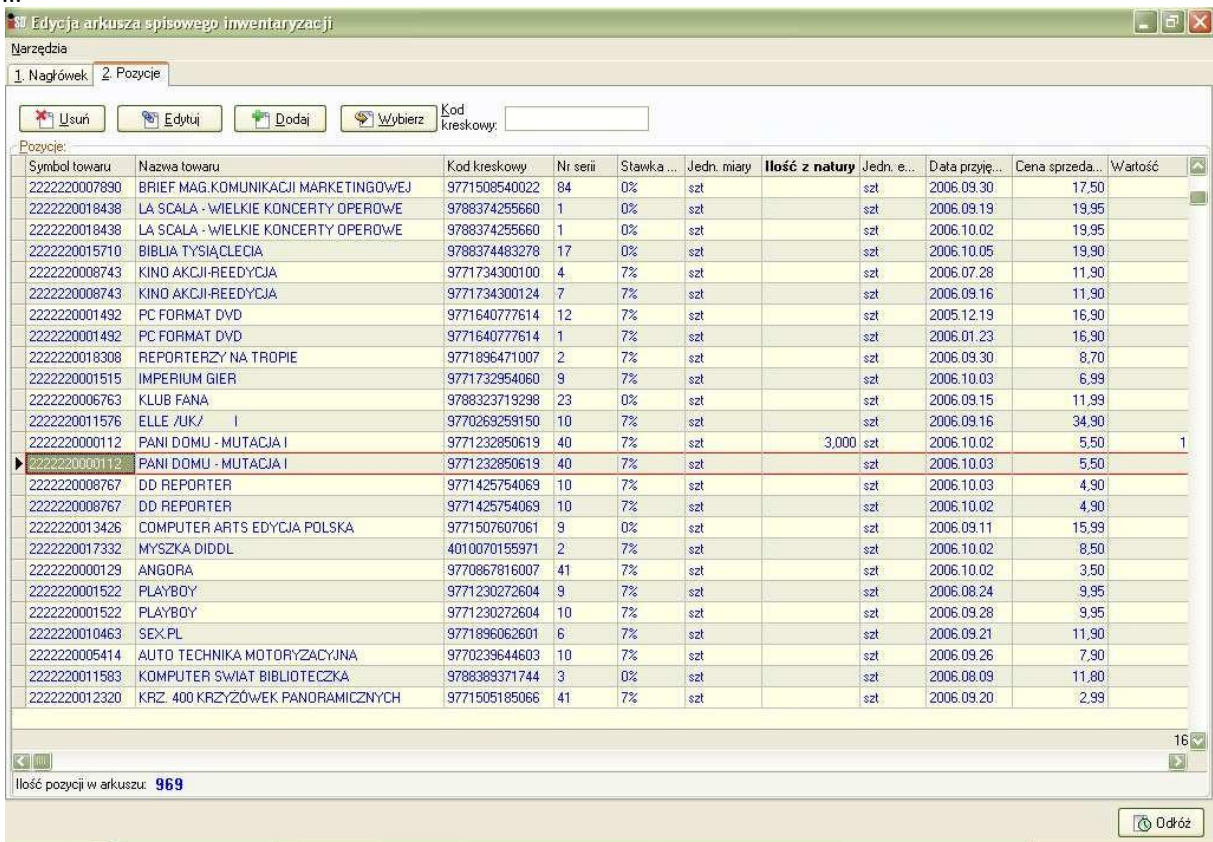

UWAGA!!! Jeśli dany tytuł zostanie podstawiony pod czytnik wielokrotnie to należy zmodyfikować ilość z natury dodając ilość aktualnie wprowadzaną do poprzednio wczytanych. Zwykle pojawia się 0, a w wypadku ponownego odczytania tego samego tytułu pojawi się ilość z natury równa poprzednio wprowadzonej. Należy szczególnie uważać aby po odczytaniu, np. 5 szt. danego numeru gazety, po ponownym wprowadzeniu 2 szt. w innym miejscu nie skasować cyfry 5 wcześniej wprowadzonej zastępując ją cyfrą 2, w tym wypadku należy zamienić ją cyfrą 7 (5+2)!

Po zakończeniu uzupełniania ilości wybieramy Narzędzia/Wypełnij zerem nieuzupełnione pozycje

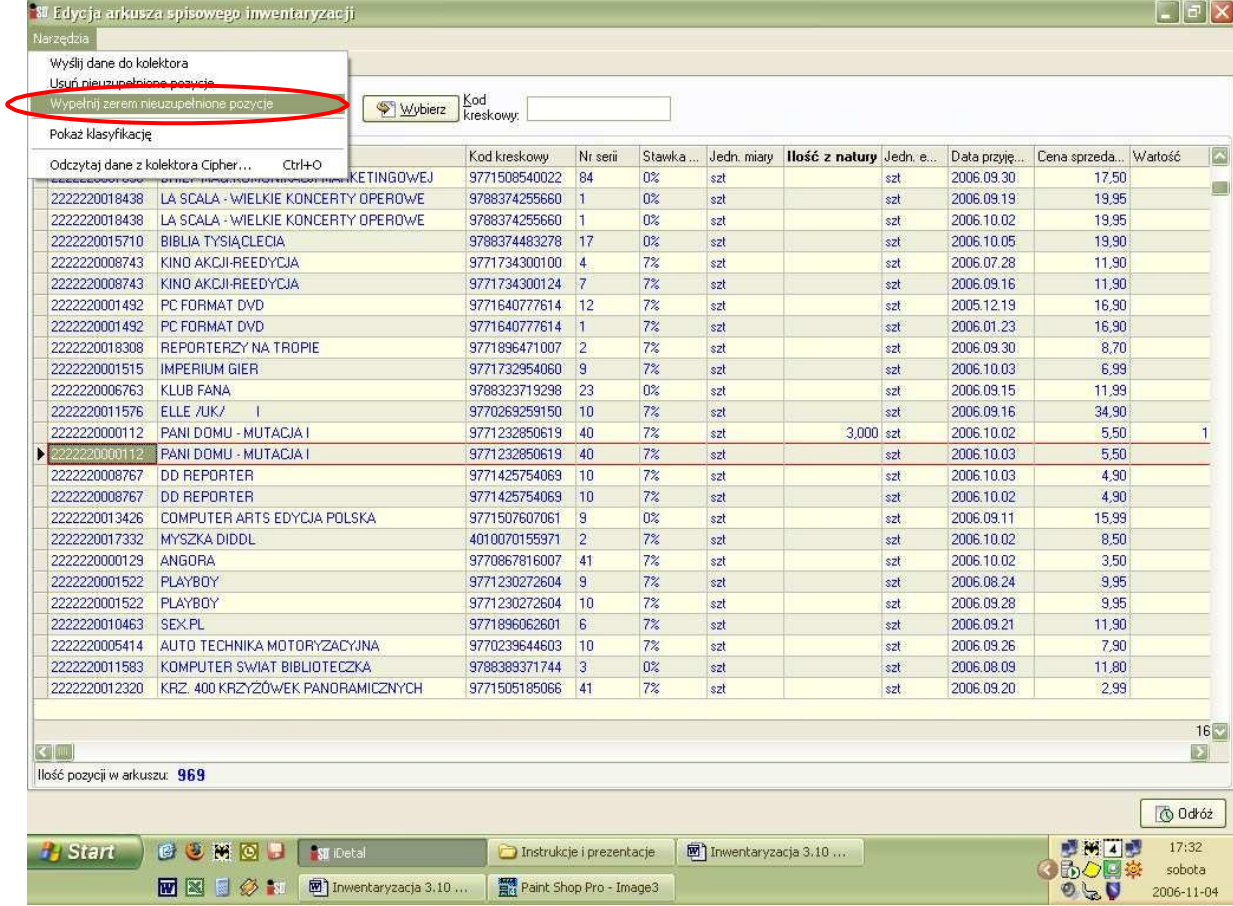

Odkładamy arkusz. Aby zatwierdzić gotowy arkusz wybieramy Arkusze spisowe/Zmień status dokumentu lub ikona zaznaczona w kółku.

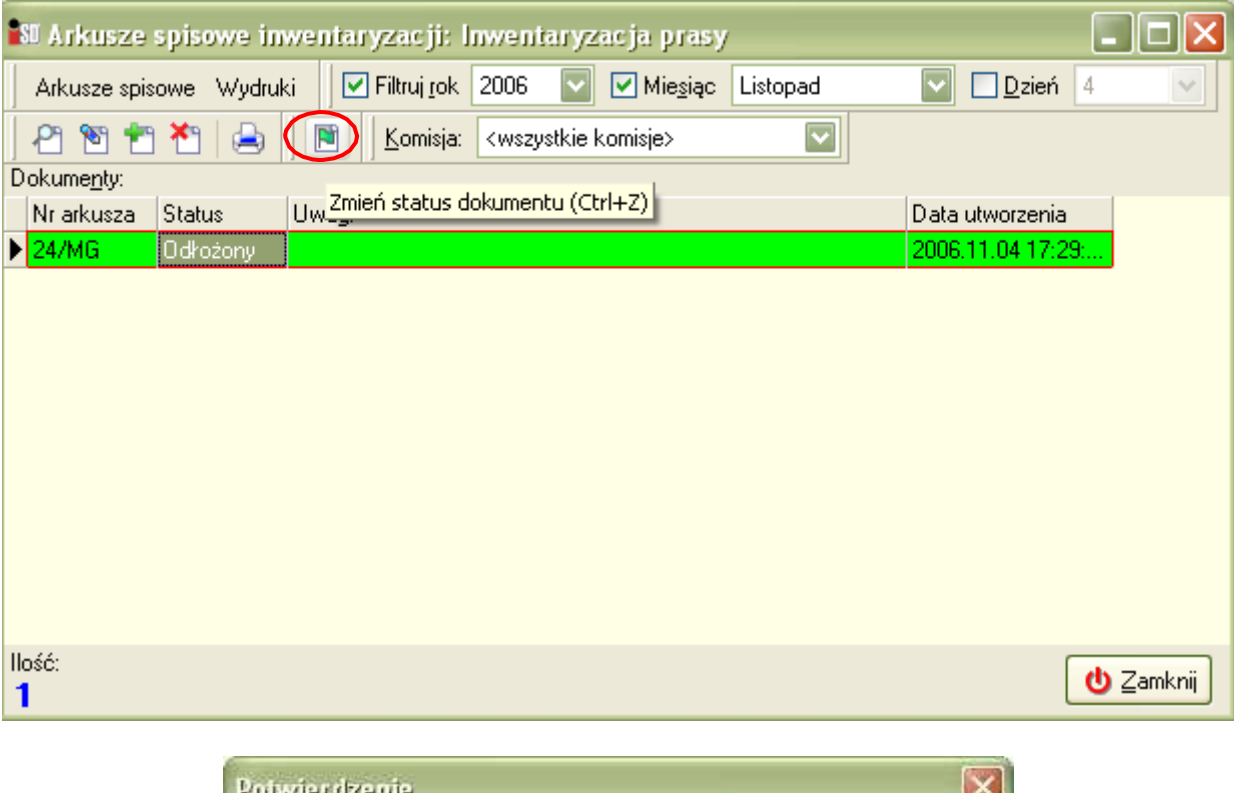

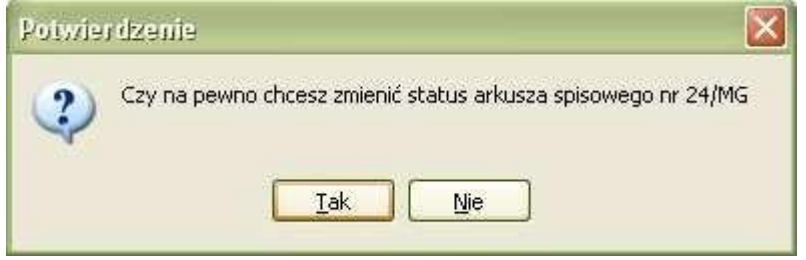

Zatwierdzony arkusz możemy odtwierdzić tym samym przyciskiem.

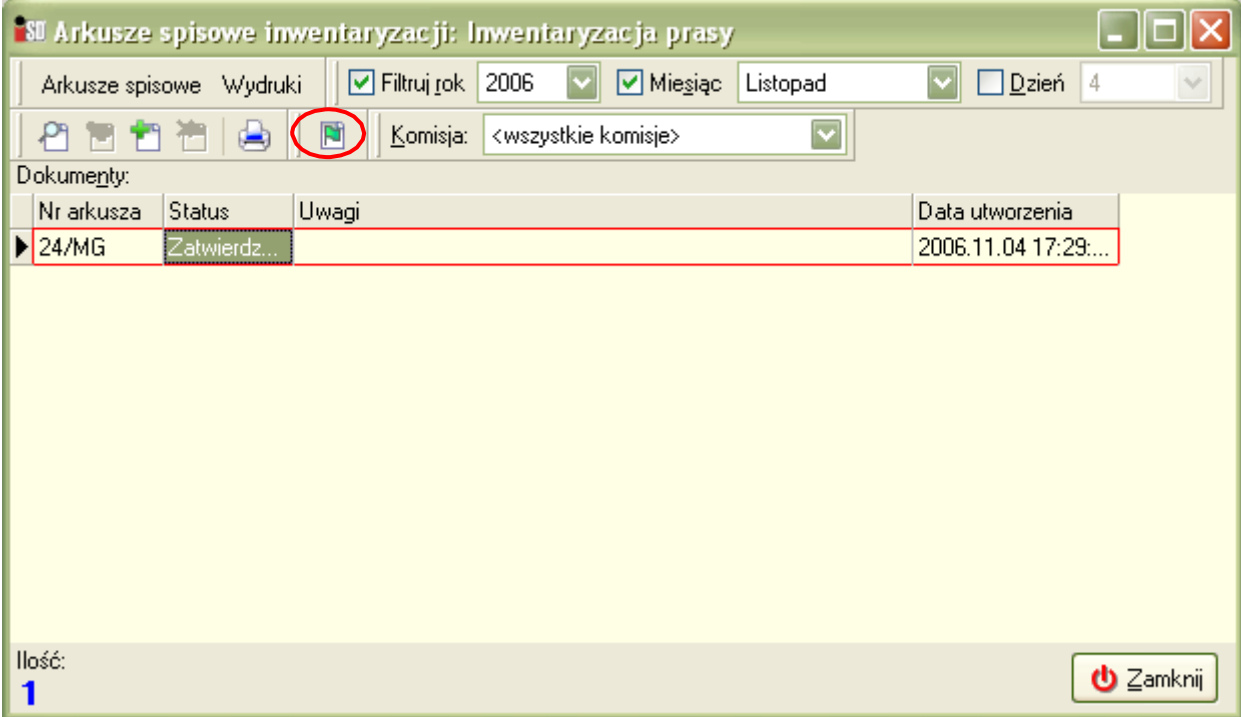

# 2. Zatwierdzanie inwentaryzacji.

### Wchodzimy w edycję inwentaryzacji

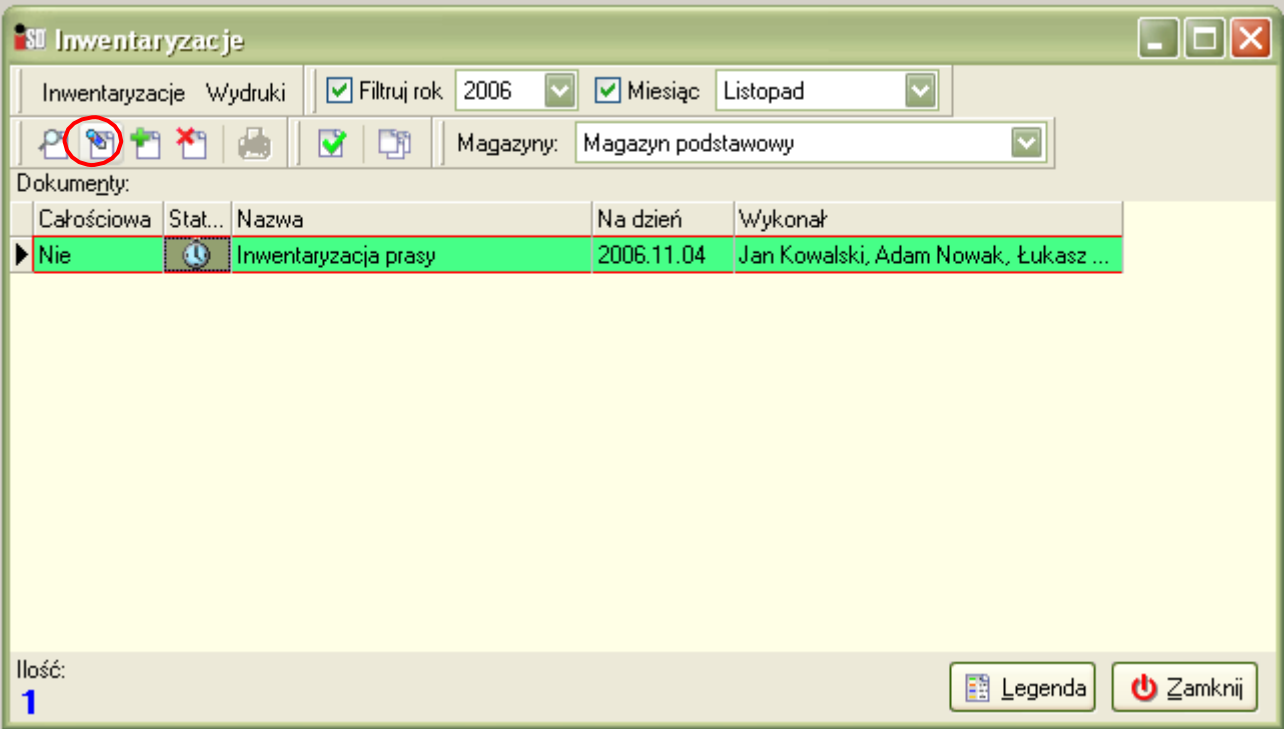

W oknie Edycji Inwentaryzacji przechodzimy na zakładkę pozycję i wybieramy Narzędzia/Kopiuj ilości z arkuszy spisowych

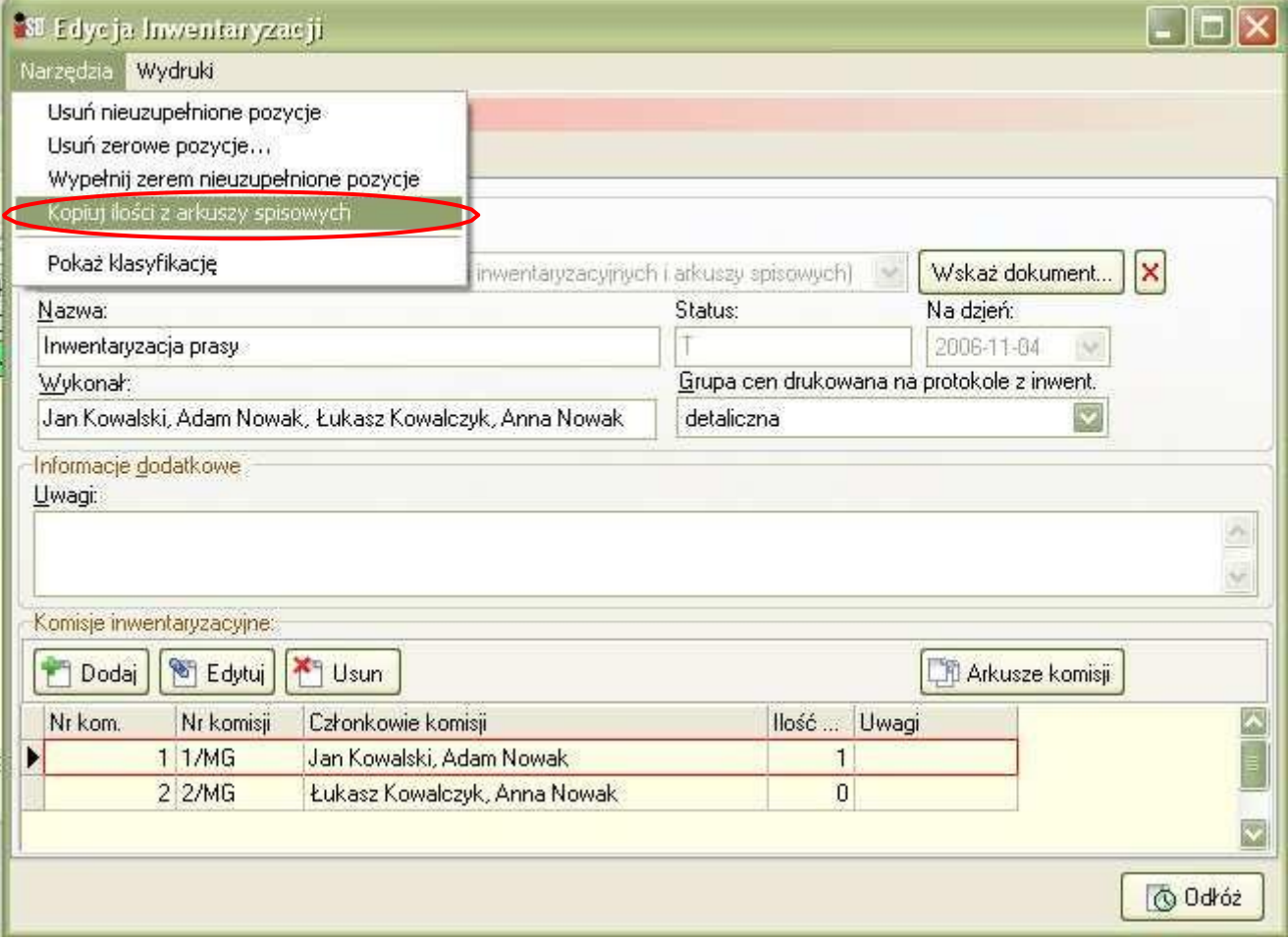

Przez zatwierdzeniem inwentaryzacji z menu Narzędzia wybieramy opcję Wypełnij zerem nieuzupełnione pozycje:

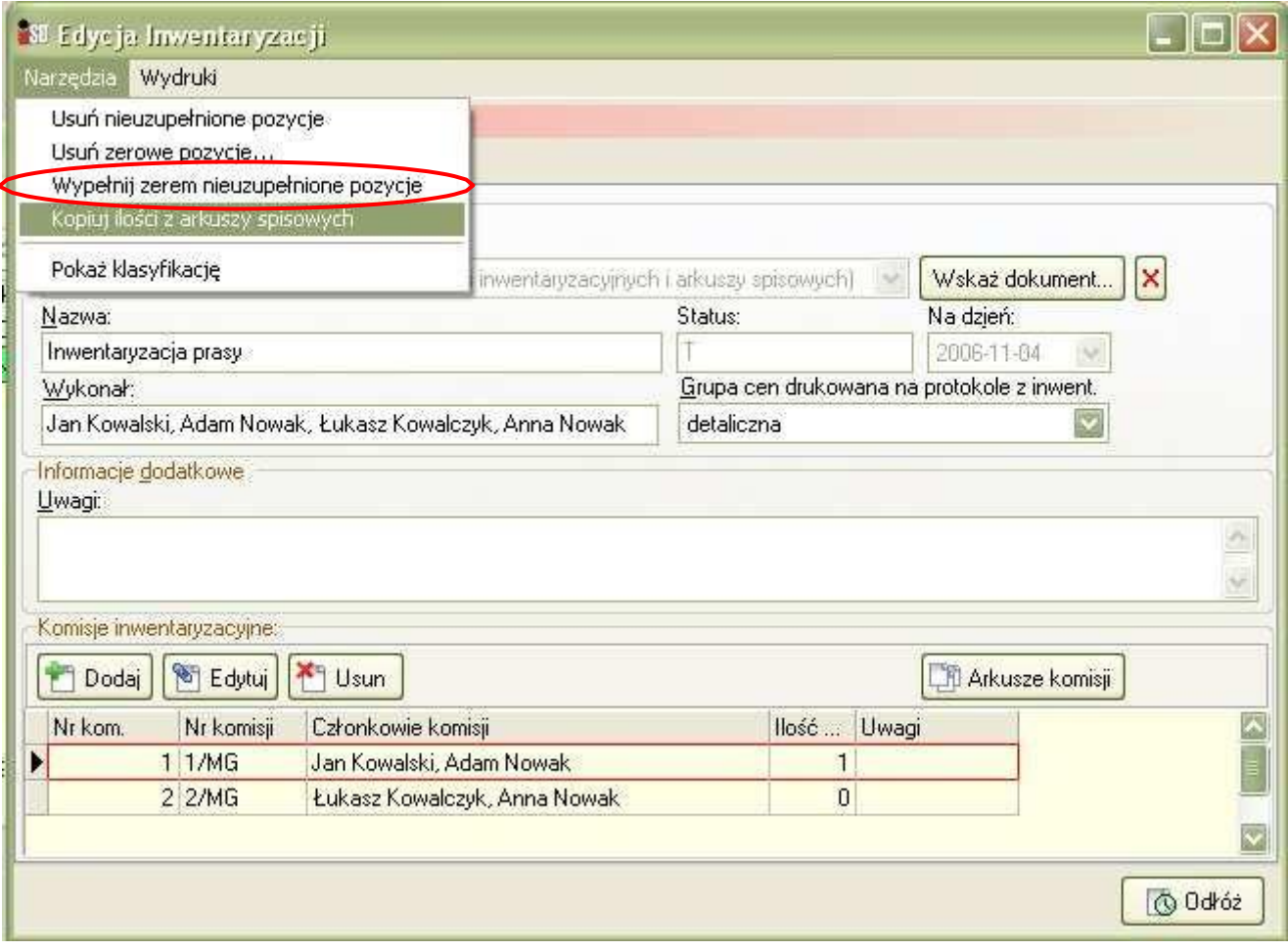

Dokonujemy wydruku potrzebnych arkuszy. W tym z menu Wydruki/Roboczy arkusz różnic, aby ustalić zaistniałe rozbieżności przed zatwierdzeniem inwentaryzacji.

Przed zatwierdzaniem inwentaryzacji zalecamy zrobienie kopii bezpieczeństwa z menu Narzędzia/Kopia bezpieczeństwa w głównym oknie programu.

Aby zatwierdzić inwentaryzację wybieramy przycisk zatwierdź:

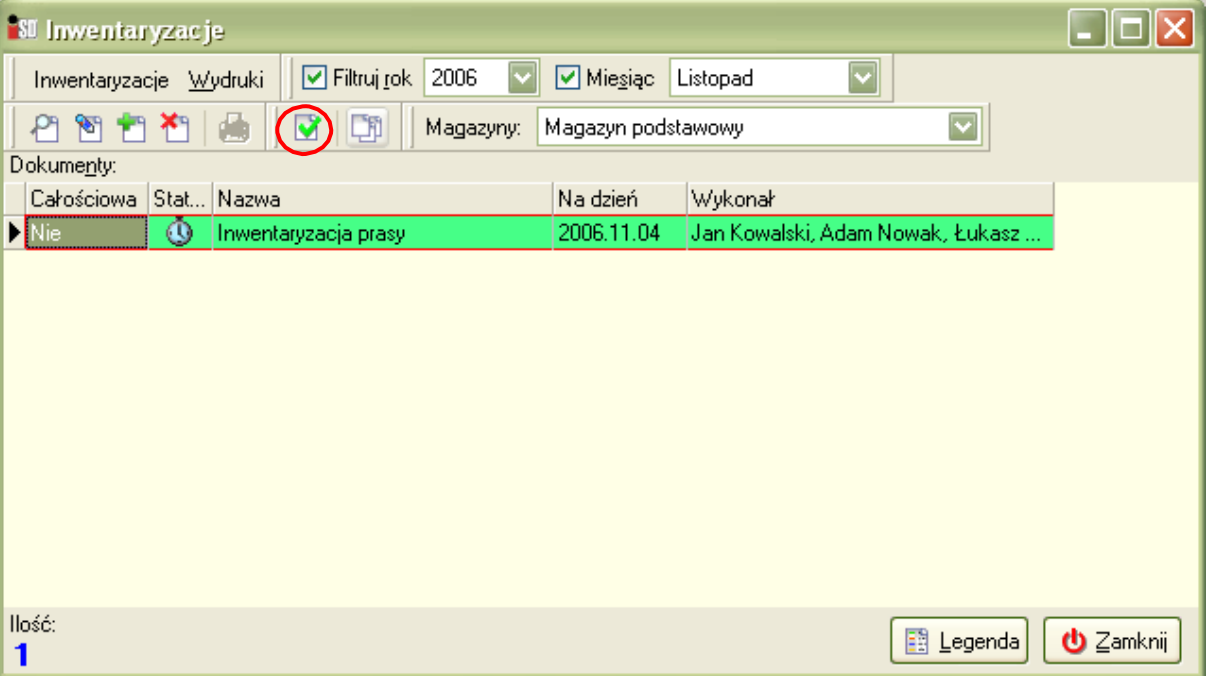

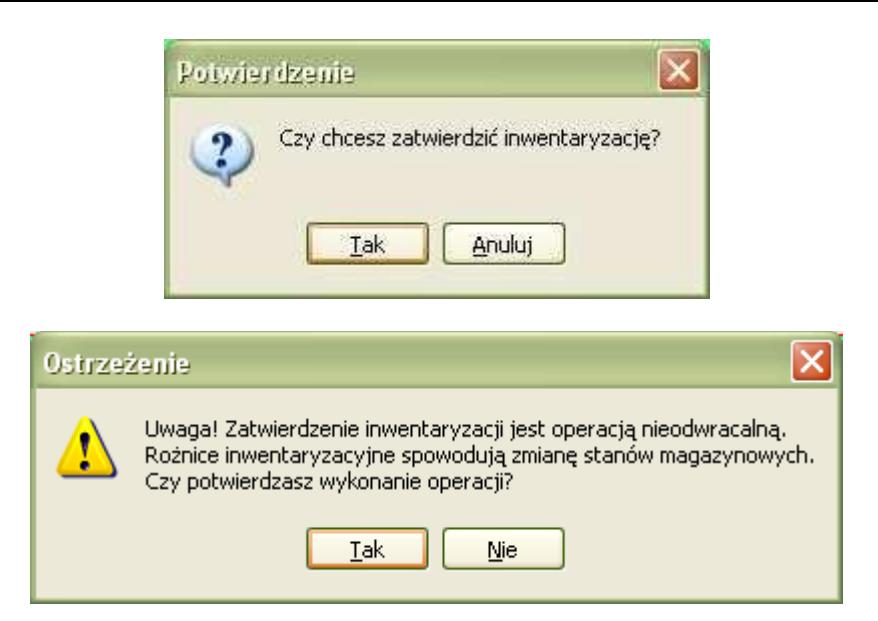

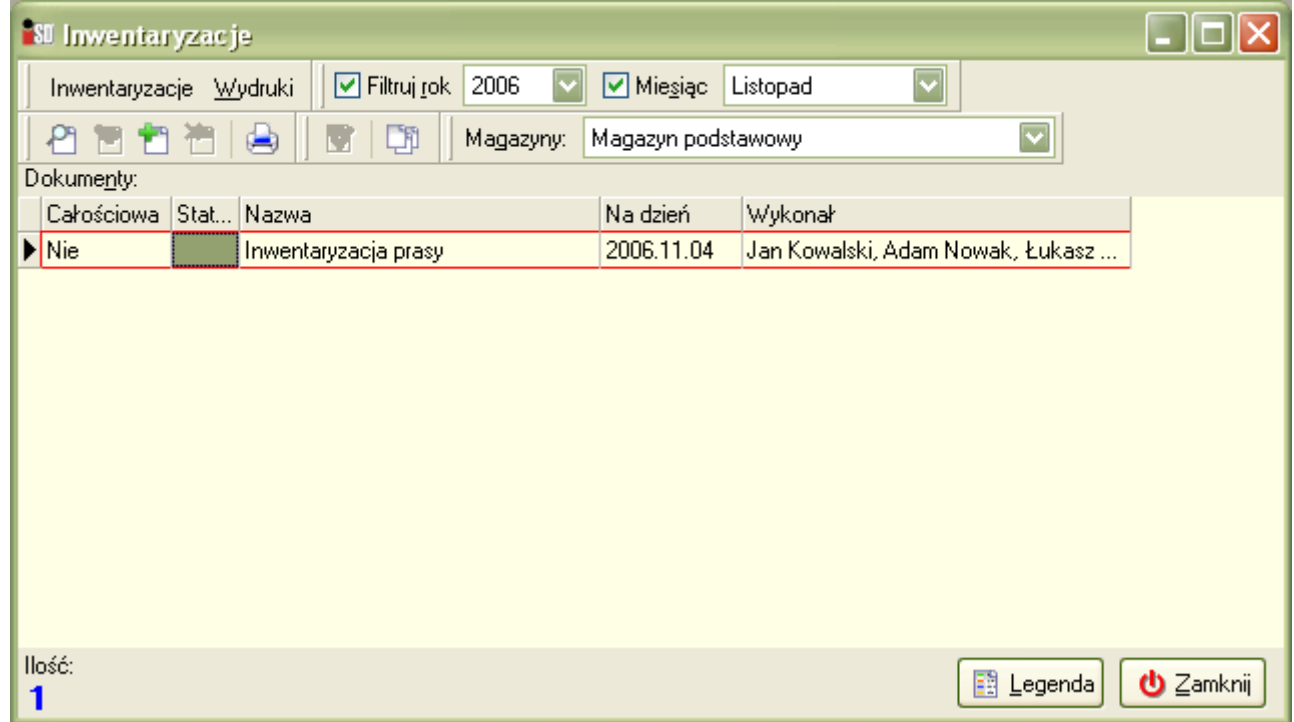

Dokonujemy wydruku dokumentów.